# **Superbase NG IDE Users Guide Building Projects in the SIMPOL Language**

**Manuel Franco Neil Robinson Duncan Jones**

### **Superbase NG IDE Users Guide: Building Projects in the SIMPOL Language**

by Manuel Franco, Neil Robinson, and Duncan Jones Copyright © 2001-2017 Superbase Software Limited

# **Table of Contents**

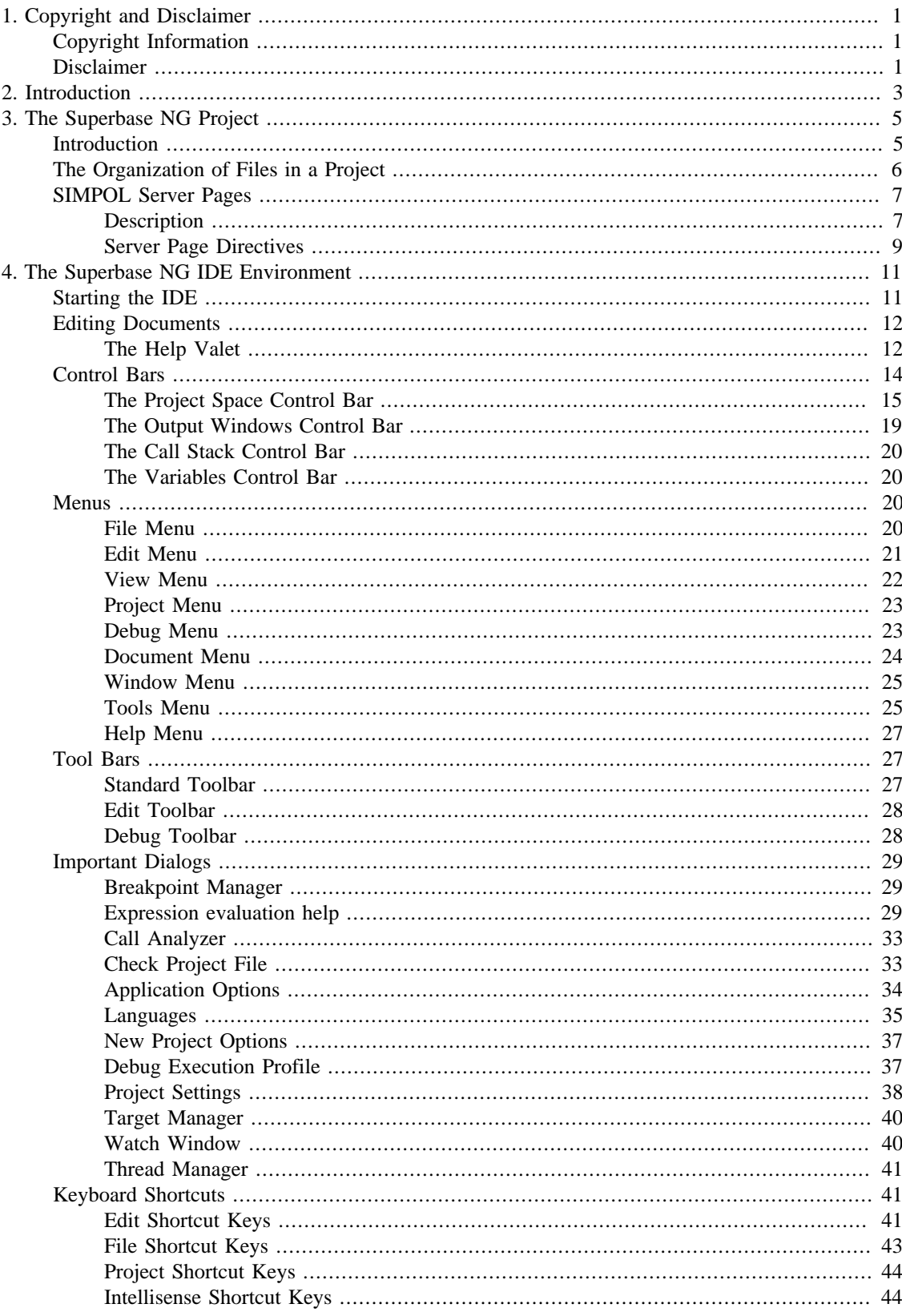

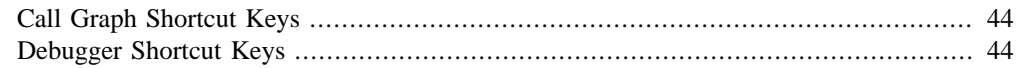

# **List of Tables**

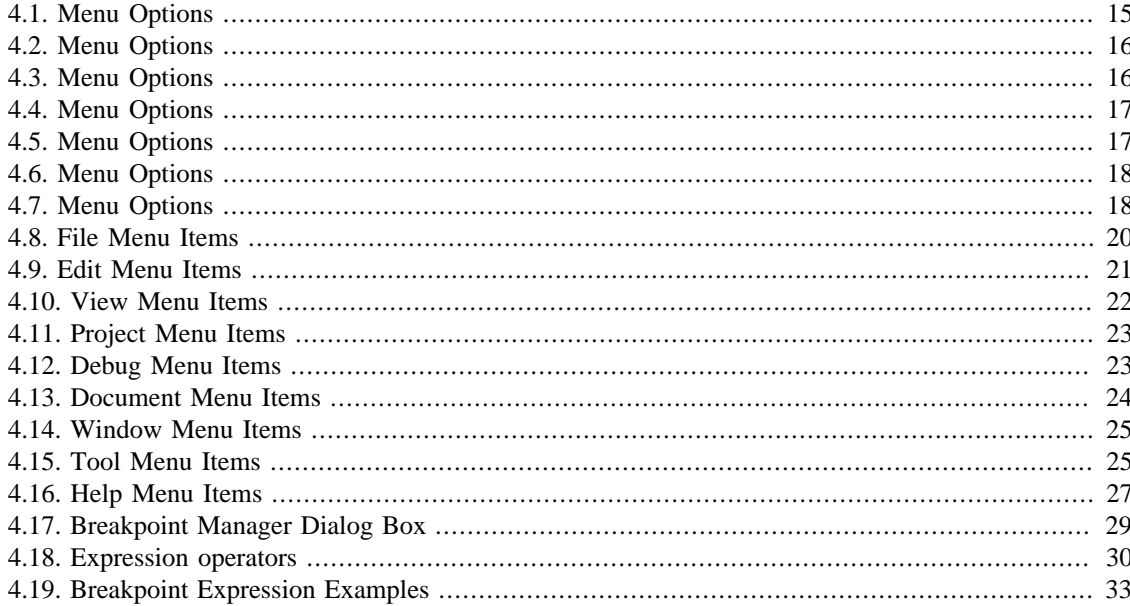

# **List of Examples**

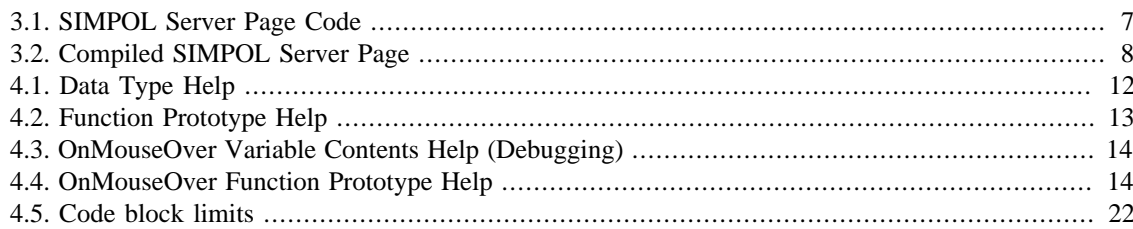

# <span id="page-8-0"></span>**Chapter 1. Copyright and Disclaimer**

# <span id="page-8-1"></span>**Copyright Information**

This document is copyrighted © 2003-2016 Superbase Software Limited and is not permitted to be distributed by anyone other than Superbase Software Limited and its licencees.

All translations, derivative works, or aggregate works incorporating any of the information in this document must be cleared with the copyright holder except as provided for under normal copyright law.

If you have any questions, please contact <info@simpol.com>

# <span id="page-8-2"></span>**Disclaimer**

No liability for the contents of this document can be accepted. Use the concepts, examples and other content at your own risk.

All copyrights are held by their respective owners, unless specifically noted otherwise. Use of a term in this document should not be regarded as affecting the validity of any trademark or service mark.

Naming of particular products or brands should not be seen as endorsements.

You are strongly recommended to take a backup of your system before a major installation and backups at regular intervals.

# <span id="page-10-0"></span>**Chapter 2. Introduction**

This application is an Integrated Development Environment (IDE) to write, execute and debug Superbase NG applications. There is only one Superbase NG IDE release version, one that runs on Windows XP and later operating systems. The older releases also included a version for Windows 9x operating systems. This is no longer the case.

The application is mainly an editor to write documents in the SIMPOL language. This editor provides a color-coding engine that makes it very easy to program in SIMPOL. There are many features that help the user to write code. For example, a *Find in files* tool, copy and paste, full screen view, and most recently-used file and project lists. It also supports working with different languages in the same Superbase NG application in that other languages can be correctly color-coded, such as XML, HTML, JavaScript, and others. The editor is very flexible and can be easily personalized. The editor supports other languages as XML, HTML, JavaScript, Visual Basic, ….

The objective is to write a complex Superbase NG application quickly and be able to maintain it easily. The IDE manages the dependences among Superbase NG files and compiles, executes and allows debugging of Superbase NG projects, even CGI projects! It also provides project documentation tools to easily document the various components of a project.

# <span id="page-12-0"></span>**Chapter 3. The Superbase NG Project**

This chapter briefly covers what a Superbase NG project is and what are its components.

# <span id="page-12-1"></span>**Introduction**

Source code files in SIMPOL are stored with one of two file extensions: sma or smu. The first extension indicates that the file content is stored in an ASCII format (1 byte per character) and the second one indicates that the file content is stored in Unicode format. Unicode can be stored in a number of different formats. SIMPOL Unicode source files currently must be stored in UCS-2 and should begin with what is known as a byte-order mark (BOM). UCS-2 format stores characters using two bytes per character. It is considered good form to also use the byte order mark (0xFEFF) as the first character. This allows the reading program to determine whether the characters are stored with the least significant byte or with the most significant byte first.

Here is an example of SIMPOL source code:

```
function main()
   string s
   s = "Hello"
end function s
```
After compiling a SIMPOL source code file the result is a byte-code file. SIMPOL byte-code files come in two flavors: programs and libraries. These are distinguished by the file extensions smp and sml respectively. The only difference between them is that the program files are produced from projects that contain a main() function. That is the entry point for a SIMPOL program. Compiled programs that do not include a main() function can not be executed but can be linked to other programs to provide functions and data types that can be called or used. They can also be loaded dynamically.

Here are two examples of the compilation process:

1. MySIMPOLFile1.sma —> MySIMPOLFile1.smp

2. MySIMPOLFile2.sma —> MySIMPOLFile2.sml

After the compilation process, if multiple source files are used to produce the resulting program, the smp file is joined with each of the sml files in a linking type of process in order to produce the final program.

Here is an example of the linking process:

```
1. MySIMPOLFile1.smp + MySIMPOLFile2.sml —> MyProgram.smp
```
Following the linking process, we can execute the SIMPOL program file in the IDE or depending on the type of program from the command line or as the result of entering a URL in a web browser. The IDE will call the SIMPOL virtual machine (SVM)and pass it the program and any command line arguments that have been defined. The SVM then executes the program file. SIMPOL programs usually return a result string, which will be displayed in the IDE or if called from the command line will be sent to standard out. In the case of a web server program, the result is normally a web page.

A SIMPOL project is a group of sma and/or smu files and the description of how the compilation and link is to be done. It also includes a definition of which directories to search in for included files and potentially one or more targets to be created from the final result. It also includes the list of pre-compiled libraries to link with, in addition to any library modules that are produced as part of the project itself. SIMPOL source code files can also include any number of other SIMPOL source code files which themselves may include yet others. Typically a project may consist of a main source code file that then includes other source code files, which may then include others. This results in a tree of files below the main file and this is shown in the project window to the left of the area where the source files are edited. For each module in the project, there is a main source file. Each main source code file is the top of a tree of included source code files. The SIMPOL language statement to include a file is include followed by the file name as a string.

It is not possible to simply compile and execute any source code file (if it has a main() function) using the IDE. Changes that were made to dynamically load the required components mean that the component information is added to the project by the IDE *build* process. Whether for a simple or complex project, the Superbase NG IDE's real strength is in compiling and linking complex projects. The normal approach to working with the IDE is to create a project and then to build it. This results in either a program or library that can be either executed or loaded into the SVM.

The following is an example of building a project:

- 1. Project's main source code files: MyFile1.sma, MyFile2.sma
- 2. MyFile1.sma includes —> MyFile1a.sma, MyFile1b.sma
- 3. MyFile2.sma includes —> MyFile2a.sma
- 4. MyFile1.sma compiles to -> MyFile1.smp
- 5. MyFile2.sma compiles to —> MyFile2.sml
- 6. MyFile1.smp + MyFile2.sml links to —> MyFile1.smp located in the bin directory of the project.

The SIMPOL IDE manages the time dependencies between SIMPOL files, so if in the previous example, we update the file MyFile2a.sma, the only file that is going to be compiled when we do a build, is MyFile2.sma, because it is the only main source code file affected.

The project description is stored in a file with the extension smj. For example, in the previous example the project file name would have been MyFile2.smj.

# <span id="page-13-0"></span>**The Organization of Files in a Project**

A SIMPOL project is stored on the hard disk as a group of files with the following extensions smj, sma, smu, smp, sml, and smz with an appropiate folder structure. I will explain the folder structure using the above project example.

The basis of every project is a directory. All of the files that are directly part of the project are stored in the project directory or in subdirectories below that. The name of the directory is the same as the name of the project. If the project name is MyFile1, the directory name will be MyFile1. The project description is stored in this directory; in this example it is named MyFile1.smj. Inside the project directory we will have a directory for each main source code file. These are called modules or module directories. Each module contains its main source code file and the rest of the source code files that are implemented as part of the module. Any source code files that are in the module directory besides the main source code file of the module, must be included in the main or other included source code files in this module in order to be compiled and considered part of the module during the build process. It is also possible to include, as part of the code of the module, files from other modules or other projects, for example source code files with standard functions, etc. When the project is built, the resulting byte-code file (either library or program) will also be found in the module's directory.

The name of the module directory will be the name of the main source code file without the extension. In the previous example we have two modules: "MyFile1" and "MyFile2". The first module "MyFile1" contains the files MyFile1a.sma, MyFile1b.sma and after it is compiled the first time, MyFile1.smp. The second module "MyFile2" contains the files MyFile2. sma and after it has been compiled the first time, MyFile2.sml".

When the project is built the result is stored in the directory called bin, which is a subdirectory of the project directory. In the example, the final result of the building the project is the file MyFile1.smp.

# <span id="page-14-0"></span>**SIMPOL Server Pages**

### <span id="page-14-1"></span>**Description**

A SIMPOL server page is a file with the extension smz, the contents of which is HTML but which also includes blocks of SIMPOL source code. The blocks of source code are inside server page comment blocks (in between <% and %> tags), so if we launch the HTML viewer component of the SIMPOL IDE, we will see just the HTML page as if it did not contain any SIMPOL source code.

A project with smz files is a *CGI project*. This means that the final SIMPOL program is intended to be executed on the server side as a CGI, ISAPI or Fast-CGI program. Typically, a CGI program is called from a web server, for example the Apache web server. The entry point of a CGI or ISAPI program is the main() function, but in this case, the function has only one argument: **function main(cgicall cgi)**.  $cgi$ is a cgicall object, and it contains all of the information the web server received from a browser call.

Building a CGI project adds another process to the normal build. First, the smz files are compiled into sma or smu files, and then the normal build follows. When a SIMPOL server page is compiled into SIMPOL source code, the SIMPOL source code in the server page block comments are passed through without change and the HTML is converted into string arguments of  $cgi$  output () statements.

Here is an example of the process followed when building a CGI project:

- 1. Project's main server page files: MySPFile1.smz, MySPFile2.smz
- 2. MySPFile1.smz includes —> MySPFile1a.txt
- 3. MySPFile1.smz compiles to —> MySPFile1.sma
- 4. MySPFile2.smz compiles to —> MySPFile2.sma
- 5. Project's main source code files: MyFile1.sma, MyFile2.sma
- 6. MyFile1.sma includes —> MyFile1a.sma, MyFile1b.sma and MySPFile1.sma
- 7. MyFile2.sma includes —> MyFile2a.sma and MySPFile2.sma
- 8. MyFile1.sma compiles to —> MyFile1.smp
- 9. MyFile2.sma compiles to —> MyFile2.sml

10.MyFile1.smp + MyFile2.sml — link to —> MyFile1.smp

<span id="page-14-2"></span>The following is an example of SIMPOL server page code:

#### **Example 3.1. SIMPOL Server Page Code**

<%'-------------------------- begin code --------------------------

```
function ShowHelloOrNothing(cgicall cgi, integer i)
'-------------------------- end code --------------------------%>
<HTML>
 <HEAD><META http-equiv="pragma" 
   content="no-cache"></HEAD>
 <TITLE>SIMPOL Hello Page</TITLE>
<%'-------------------------- begin code --------------------------
if(i == 1)'-------------------------- end code --------------------------%>
   <BODY>Hello</BODY>
<%'-------------------------- begin code --------------------------
 end if
'-------------------------- end code --------------------------%>
</HTML>
<%'-------------------------- begin code --------------------------
end function
```
<span id="page-15-0"></span>Results after compiling the server page:

#### **Example 3.2. Compiled SIMPOL Server Page**

```
'-------------------------- begin code --------------------------
function ShowHelloOrNothing(CGICall cgi, integer i)
'-------------------------- end code --------------------------
cgi.output("<HTML>" + "{OD}{0}){0}, {1})
 cgi.output(" <HEAD><META http-equiv=""pragma""" + "{0D}{0A}", 1)
cqi.output(" content=""no-cache""></HEAD>" + "\{0D\}\{0A\}", 1)
 cgi.output(" <TITLE>SIMPOL Hello Page</TITLE>" + "{0D}{0A}", 1)
'-------------------------- begin code --------------------------
if(i == 1)'-------------------------- end code --------------------------
cgi.output(" <BODY>Hello</BODY>" + "{OD}{0A}", 1)
'-------------------------- begin code --------------------------
 end if
'-------------------------- end code --------------------------
cgi.output("</HTML>" + "[0D]{0A}", 1)
'-------------------------- begin code --------------------------
end function
'-------------------------- end code --------------------------
```
The advantage of doing this, is that we can create HTML in a dynamic way using the power of the SIMPOL programming language and we can also visualize the HTML in the HTML viewer that is part of the IDE whenever we need it. So it is very easy to embed HTML (what a final user will see in his browser) in a SIMPOL CGI-style program.

The way that SIMPOL server pages work is different to that of ASP, JSP, or PHP. In each of these cases, the source code is also embedded into the HTML but unlike with SIMPOL these mixed-mode pages are then interpreted by the web server (which must be especially designed to be aware of them) and then the code portions are passed to the language interpreters for execution. With SIMPOL server pages, the design style is similar but the results are compiled rather than interpreted, which is faster and also does not require any special capabilities on the part of the web server.

A CGI project can contain any number of server pages. The server pages follow the same pattern as SIMPOL source code files when including files. Each main server page is the root node of a tree of other included files. The Superbase NG IDE manages the file time-dependencies when a build is done, as in the case of source code SIMPOL files.

The Superbase NG IDE provides a way to compile SIMPOL server pages into SIMPOL source code, and a way to regenerate a SIMPOL server page after manipulating the associated (compiled) SIMPOL source code; this allows the programmer to use the color coding capabilities of the IDE for the HTML source when working on the server page and then after compiling, it is possible to work on the SIMPOL program source in the resulting compiled page. After the changes are done to the compiled source, the option to regenerate the server page from the right mouse button popup menu should be used to send the changes back to the server page source code.

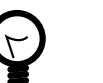

#### **Tip**

It is always a good idea to propogate the changes back to the server page source right after making them, since the server page is the reference source code in the project. If you forget, during the next build you will be prompted that the code has changed. If you say okay, your changes will be lost as the compilation of the server page overwrites them. Also, only change code in the blocks between the begin code and end code comments. If you change anything else, it won't successfully regenerate the server page!

### <span id="page-16-0"></span>**Server Page Directives**

This section covers the syntax of the server page and the specific directives provided.

#### **Multiline Comments**

A multiline comment can consist of any piece of text between the start tag  $\lt$  \* - and the end tag --\* >. The comment can cover multiple lines and since it is a comment in the server page it will not be transferred to the source code when that is compiled. Only white space (spaces and tab characters) may precede the begin comment tag on the same line, and only white space may follow the end comment tag on the same line.

#### **Server Page Comment Blocks**

These comment blocks are similar to the previous type, except that the contents are passed through to the resulting compiled SIMPOL source code file as source code statements. This is the method by which the embedded source code is extracted into the target program source file. Any text between the start tag < % and the end tag %> will be transferred as SIMPOL source code to the target source code file. As in the previous case, the start tag may only be preceded on the same line by white space and the end tag may only be followed on the same line by white space.

#### **include**

Include the content of a file when the server page is compiled. Example:

```
<%@ include = ".\folder\MyHTMLChunk.txt" %>
```
#### **outputcall**

By default a line of HTML code in the server page file is converted into a line in the SIMPOL source code file after compilation. The HTML text is embedded in a SIMPOL string that is an argument to the output method of the cgicall object. It means that if we have a large server page file, after compilation, lots of **output** calls are generated. We can optimize this using the **outputcall = chunk** directive. It can be located at any line in the server page file. To reverse this behaviour we have to use the **outputcall = line** directive. For example:

```
<%@ outputcall = chunk %>
<%@ outputcall = line %>
```
#### **SIMPOL Source Code in an HTML Argument Value**

In a line of a server page that holds an HTML argument value in between double quotes, we can add a small piece of SIMPOL source code in between back tick (`) character marks. For example:

```
<A href="`sVar1`">Hello</A>
```
Typically it is used to embed a SIMPOL string variable. In this example, after compilation we will get something like this:

```
cgi.output("<A href=""" + sVar1 + """>Hello</A>" + "{0D}{0A}", 1)
```
So, we can see that the value of the HTML argument that the browser will receive is the value of the SIMPOL variable. It is also possible to embed short chunks of inline code.

# <span id="page-18-0"></span>**Chapter 4. The Superbase NG IDE Environment**

This chapter covers the various components that make up the Superbase NG Integrated Development Environment (IDE).

# <span id="page-18-1"></span>**Starting the IDE**

The IDE can be started from the command line or another program in various ways that will be outlined below:

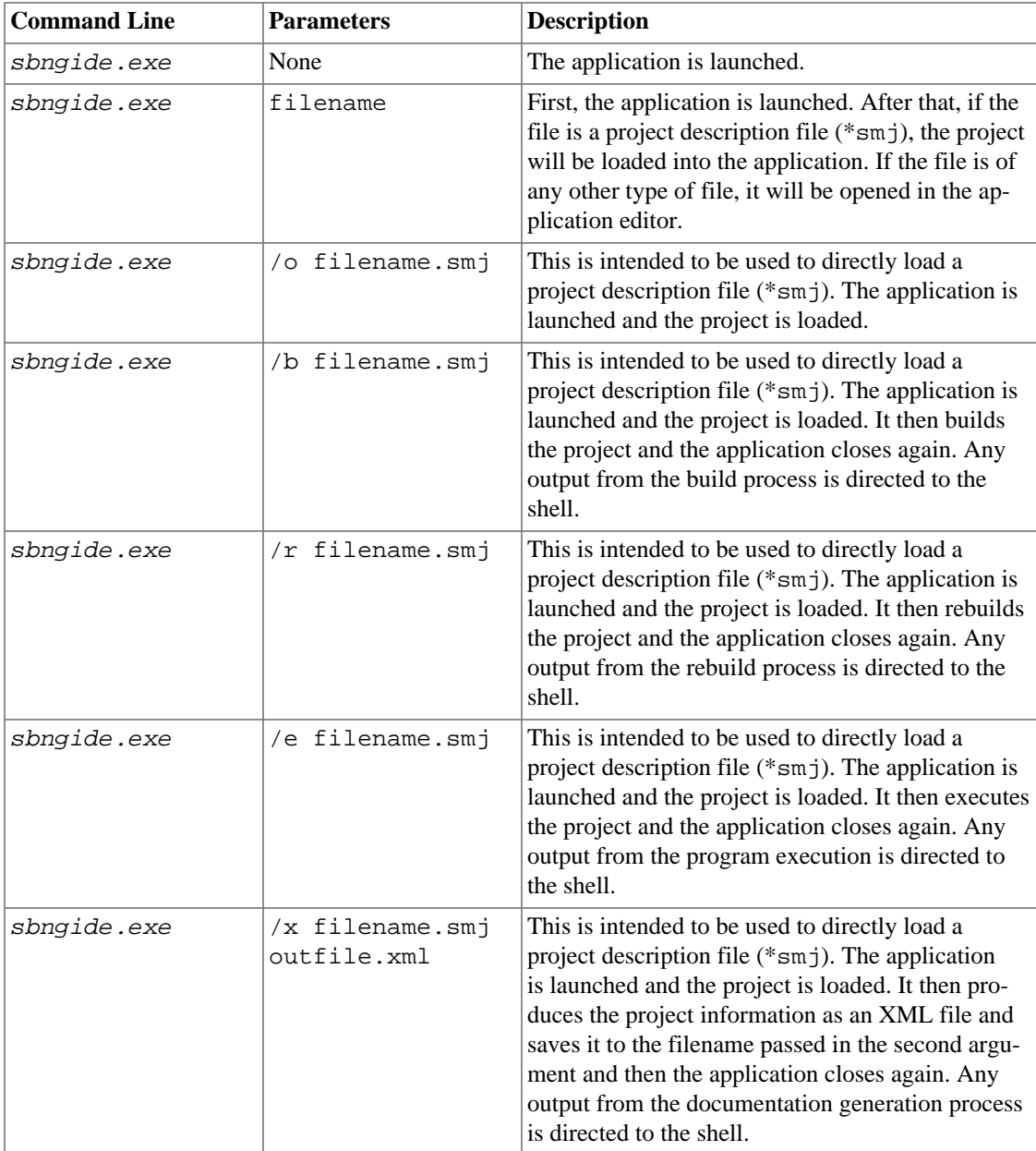

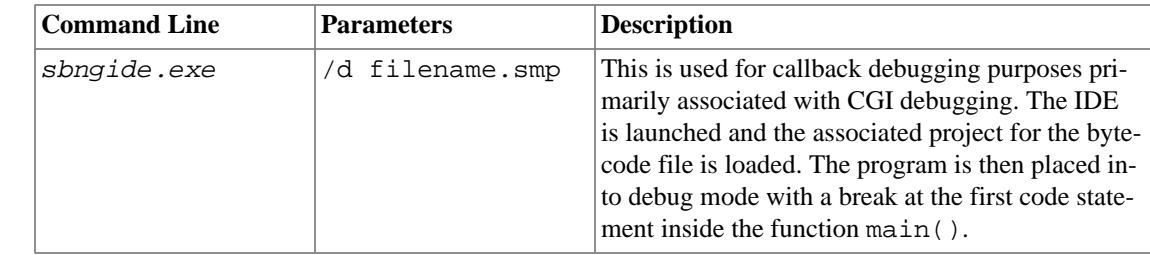

# <span id="page-19-0"></span>**Editing Documents**

Editing documents is the primary objective of the Superbase NG IDE. As in any editor, a user can create a document and store it in a file, open an existing file, update the content before saving it, etc. There are many features in the IDE that make it easy to write and debug SIMPOL program code. Also because it is quite common today to need to work in several different languages, the IDE supports basic color coding for a number of languages, including Microsoft's Visual Basic, Visual Basic Script, JScript, and C#. Also supported are HTML, XML XSL, IDL (Interface Description Language — used for defining CORBA interfaces) and of special interest to Superbase programmers, it supports both tokenized and text format Superbase programs. This can also be extended by the user as needed simply by creating a configuration file based on one of those supplied and then adding it to the list of supported languages. A language is associated with a list of file extensions, so if we open in the editor a file with an extension associated with a language, the editor will apply the color-coding syntax rules to the document. That will show the text in the document coloring keywords, operators, etc, which greatly enhances the ability to read it accurately. The language settings can be personalized through the language settings dialog box.

The primary language used in the Superbase NG IDE is of course the SIMPOL language. There are many built-in features in the editor to handle the specific SIMPOL syntax.

### <span id="page-19-1"></span>**The Help Valet**

Many people are familiar with a technology popularized by Microsoft known as IntelliSense®. The Superbase NG IDE has a comparable technology specifically tailored to the needs of the SIMPOL programmer that we call the Help Valet. It is activated whenever there is a project loaded in the IDE and the active document is a SIMPOL document that *belongs* to the project. In this case the editor will take the information that the IDE retrieves from the project, in order to make it easier for the user to understand their own program. There are several Help Valet features, including: data type help, function prototype help, OnMouseOver help, and language items help. Some of the items will not provide complete functionality until after the program has been successfully built at least once. For example, it is not possible to show the members of a user-defined type until that type has been part of a build cycle of the project being edited. The same is true of user-defined functions.

### **Data Type Help**

This is activated whenever the we append the SIMPOL property (dot) operator after an object name in the code. A list is then displayed with the properties of the object. We can use the up and down arrow keys to move through the list, or the mouse cursor to select another list property name. Another way is to begin to write the name of the property so that the property name closest to what has been written will be shown selected in the list. If we press the tab key on the keyboard, the whole property name will be appended after the dot operator.

This feature works with types nested at any level within other types. See the example below:

#### <span id="page-19-2"></span>**Example 4.1. Data Type Help**

```
type MyType
   embed
   string s1
   integer i1
end type
function main()
   MyType t
                                                                       \bullet t. 
end function "OK"
```
After pressing the dot key, a list will display the s1 and i1 property names.  $\bf o$ 

#### **Function Prototype Help**

Function prototype help is activated when the open parenthesis character is appended after a function name in the code. A list is then displayed with the parameters of the function. Each entry in the list shows the parameter data type, its name, and even its default value (if it has one). As we add parameters to the function, the list entry selected will be moved one position down, so that the parameter that is selected in the list is the same as the one that we are currently typing. The list will be closed when we type the close parenthesis, that means that the function is not going to receive any more parameters. If the parameter list is still active, we can use the the left and right arrow keys to move to another parameter position. The parameter selected in the list will be the parameter the caret is over in that moment. If we are in a function and one of the parameters we type is another function call, the editor will show the new function parameter list, and after typing all the parameters the new function needs, the editor will show the previous function parameter list in order to continue to support the entering of parameters.

There is another way this feature can be used. If we set the cursor at any position inside a function parameter list in our program and press at the same time the keys Ctrl+Tab, a list with the parameters of the function will be displayed. The parameter entry selected will be the parameter that the cursor points to in the text. This can be very useful if there is a line in the program with many nested functions. For example:

#### <span id="page-20-0"></span>**Example 4.2. Function Prototype Help**

```
function MyFunction(string s1, integer i1)
end function "OK"
function main()
     MyFunction( 
end function "OK"
```
After pressing the open parenthesis key, a list will display the s1 and i1 parameters.  $\mathbf o$ 

#### **OnMouseOver Help**

This functionality is always active. If the mouse cursor is positioned over an item in the function body of the source code, a tooltip will be shown, containing information relevant to the item below the mouse

 $\bullet$ 

pointer if the item is a function, a type, or a variable. It is a very powerful feature and when debugging the SIMPOL program, if the mouse cursor is positioned over a variable, the value of the variable will be shown.

#### <span id="page-21-1"></span>**Example 4.3. OnMouseOver Variable Contents Help (Debugging)**

```
function main()
     string s1, s2
   s1 = "Hello"s2 = s1end function "OK"
```
If we move the mouse cursor over the s1 variable in this line, a tooltip will be displayed showing: 0 string s1 = "Hello".

 $\bullet$ 

 $\bullet$ 

#### <span id="page-21-2"></span>**Example 4.4. OnMouseOver Function Prototype Help**

```
function MyFunction(string sArg, integer iArg)
end function "OK"
function main()
    string s
    s = MyFunction("Hi", 1)end function
```
O If we move the cursor over the function MyFunction in this line, then a tooltip will be displayed showing: MyFunction(string sArg, integer iArg).

#### **Language Items Help**

A list is displayed of either functions or types at the current cursor position when the appropiate keys are pressed.

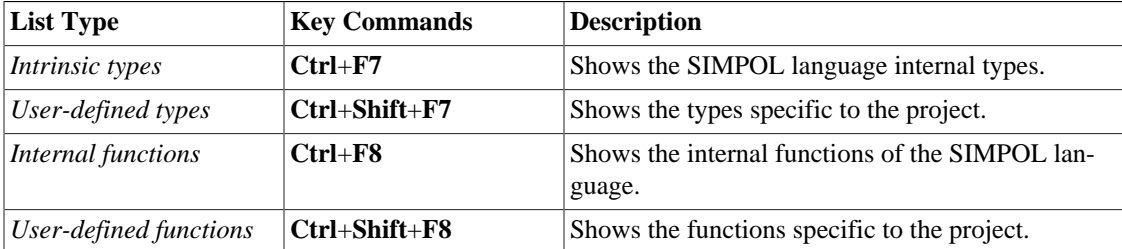

# <span id="page-21-0"></span>**Control Bars**

Control bars are a set of windows that share a common level of functionality. At the bottom of any control bar there is a tab control that allows easy selection of any window owned by the control bar. There are four different control bars in the Superbase NG IDE: the Project Space control bar, the Output Windows control bar, the Call Stack control bar, and the Variables control bar. The Project Space control bar is the most complex and that will be covered first.

### <span id="page-22-0"></span>**The Project Space Control Bar**

This control bar has two windows. They show information for the project that is currently loaded into the IDE. The content of both windows is updated after any project is built.

#### **Project View**

In this window the files that make up a project are shown as a tree. The root node is always the project node. The name of the node is the name of the file that contains the information for the project. The extension of the project file is always smj, for example: MyProject.smj.

The child nodes are the modules. There is one module node for each module directory in the project file structure. The name of the module node is the module directory name. There are two types of modules, project modules and imported modules. Project modules are modules that belong to the project and that are built as part of the process of building the project. Imported modules are modules that belong to other projects. When we add a module to the project a new module directory is created in the project file structure and a new main source code file is created for the module. When we import a module, what the IDE does is add a link to a module that is located in another project.

In the example used in the previous chapter, we had two module nodes: MyFile1 and MyFile2. A module node always has a child node, which is the main source code node. The name of this node is the same as the name of the main source code node file. This node will have as many child nodes as it has included files. And each of the child nodes will have as many child nodes as they have included files and so on.

In a CGI project we will have the Server Pages node as a child node of each module. This node looks like a folder and it will contain all the server pages of the module. The Server Page nodes have the name of the server page file (a file with a smz extension). Each Server Page node will have as many child nodes as there are files included in each server page and so on as in the case of the SIMPOL source code files. Server page child nodes are normally files with any extension and that contain chunks of html code.

#### **Project Tree View Nodes**

Double-clicking on a source code node or server page node, causes the associated file to be opened in the editor. Right mouse button clicks on any node displays a menu of options specific to the type of node that was clicked on.

#### <span id="page-22-1"></span>**The Project Node**

This is the root node and it represents the entire project.

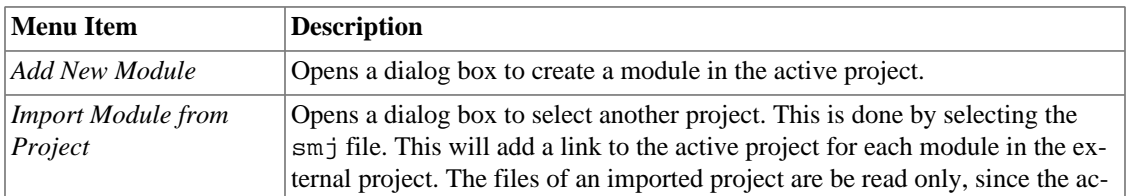

#### **Table 4.1. Menu Options**

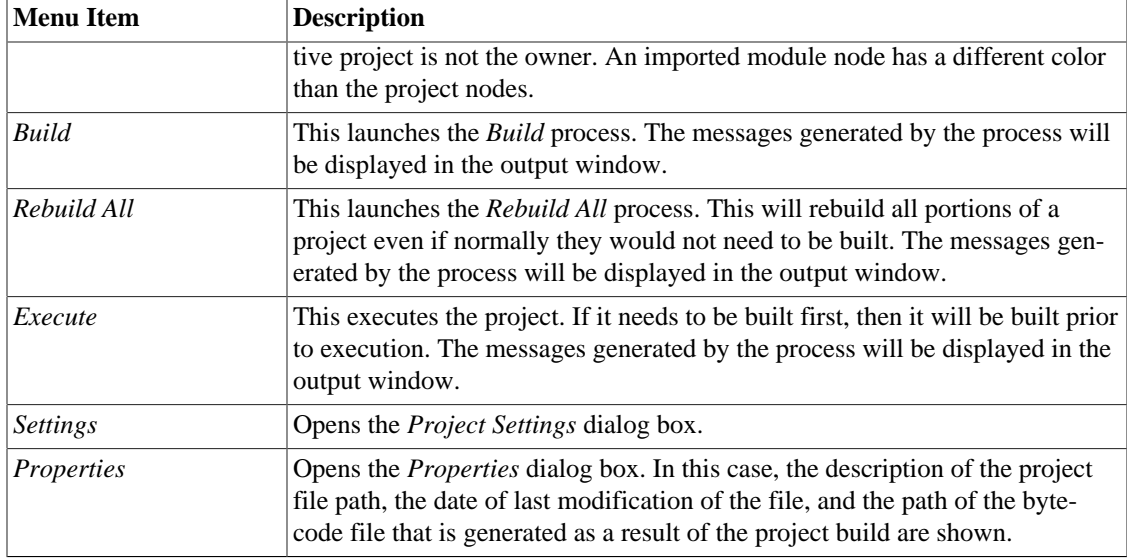

#### <span id="page-23-0"></span>**The Module Node**

There are two types of module nodes, project nodes and imported module nodes. They are shown in different colors.

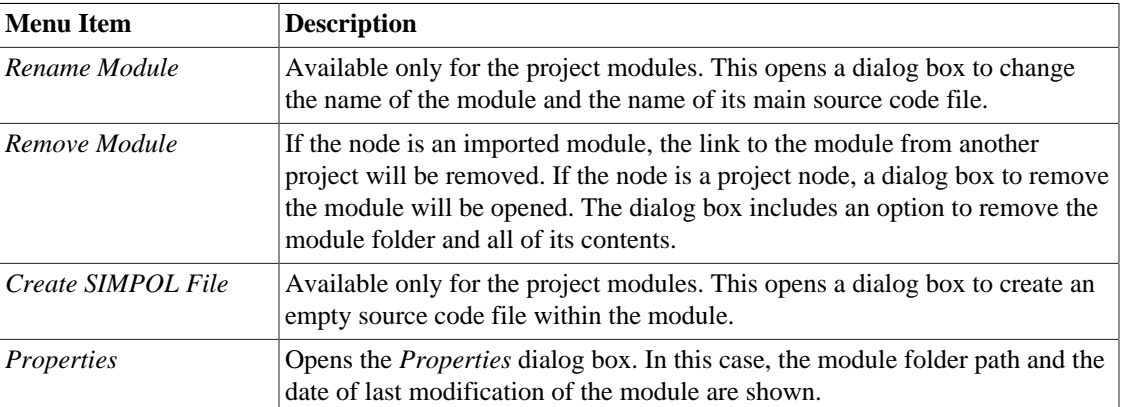

#### **Table 4.2. Menu Options**

#### <span id="page-23-1"></span>**The Main Source Code Node**

This represents the main source code file. It is the root of the source code files of the module.

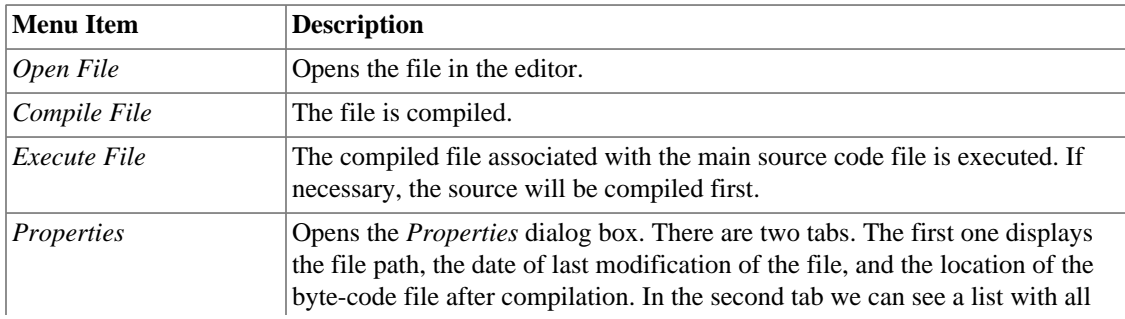

#### **Table 4.3. Menu Options**

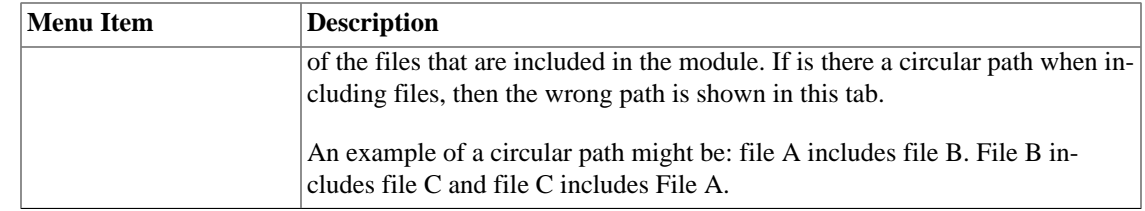

#### **Source Code Nodes**

This represents a source code file. These are all of the sma or smu files that are not the main source code file of a module.

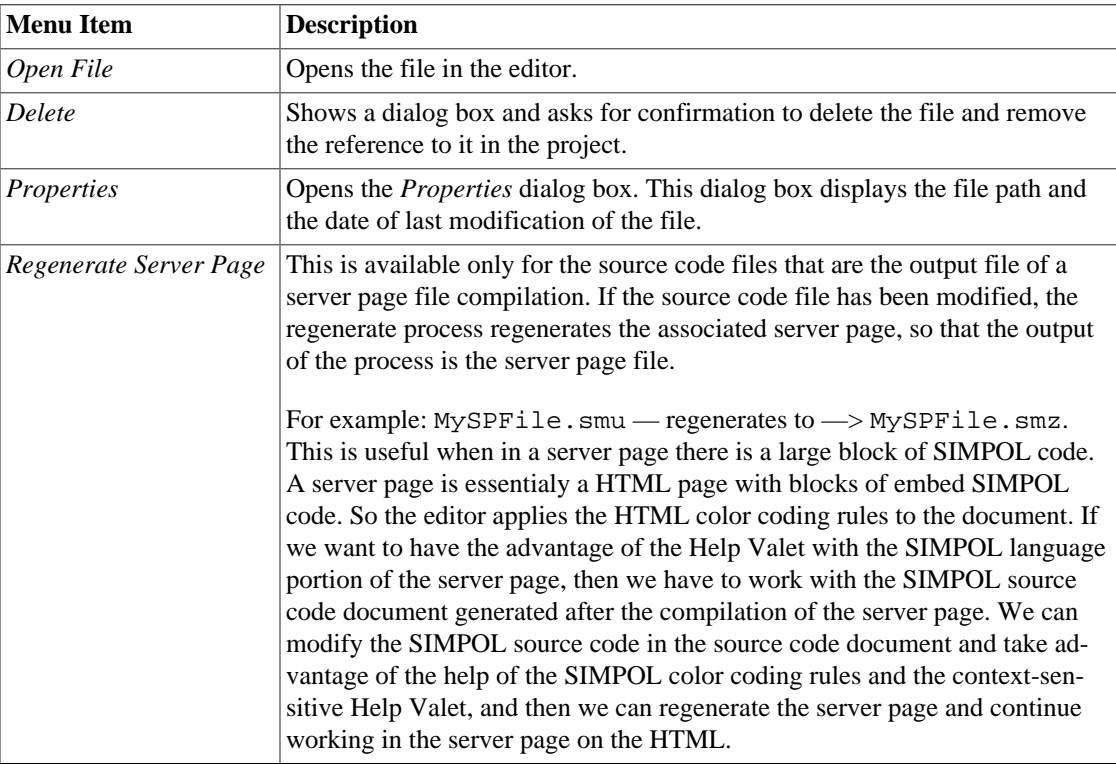

#### <span id="page-24-0"></span>**Table 4.4. Menu Options**

#### **Server Pages Node**

This node represents the group of all the server page files in the module. These files are located in the module directory.

#### <span id="page-24-1"></span>**Table 4.5. Menu Options**

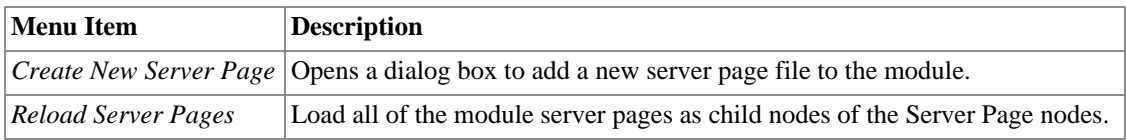

#### **Server Page Node**

This represents a server page file.

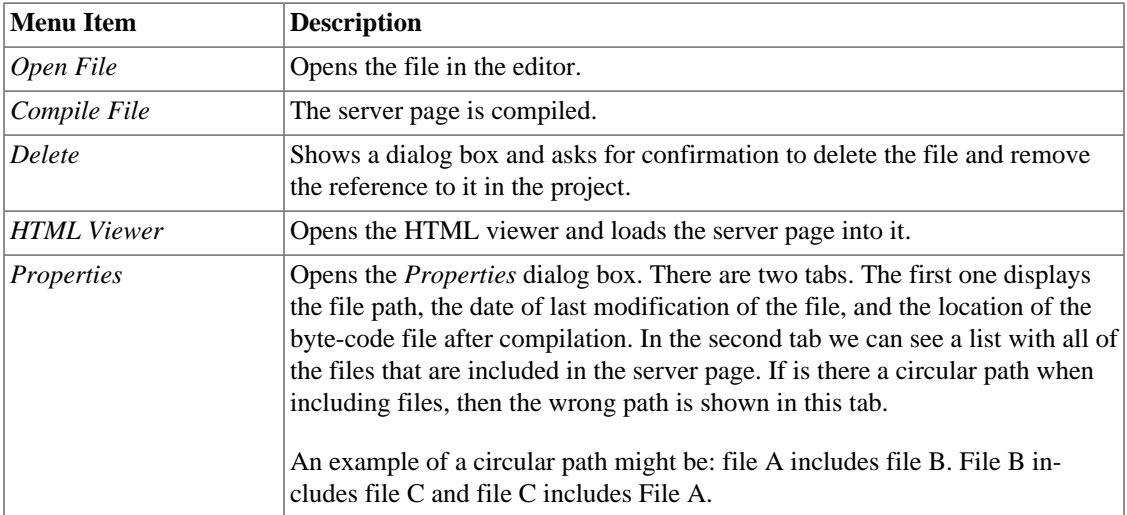

#### <span id="page-25-0"></span>**Table 4.6. Menu Options**

#### <span id="page-25-1"></span>**Other Nodes**

This node represents any node related to a file with an extension other than smj, smu, sma, or smz. Typically, it is a file with a block of HTML that is included in a server page.

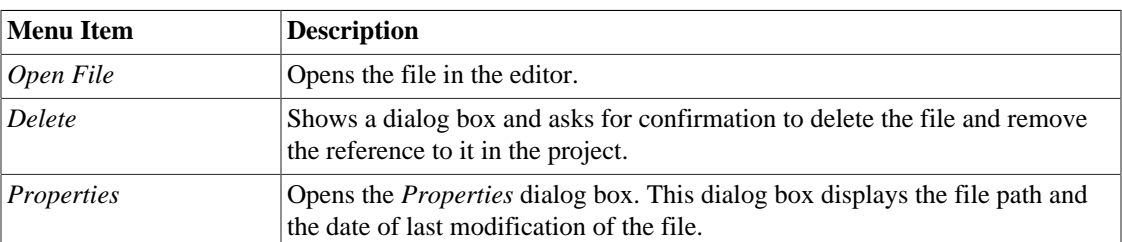

#### **Table 4.7. Menu Options**

### **Type View**

This window displays the content of the project library files in a hierarchical or tree layout. A library file or library is the byte-code file generated after compilation of a modules main source code file or after the build of a project. So a library is always a file with the extension smp or sml. In the type view tree there is a library node for each library in the project. Each library node has a child node for each function and for each type that is in the library. Each function node also has a child node for each argument of the function. The first child node is the first argument, the second child node is the second argument and so on. Each type node has a child node for each property and method. As with the functions, each method has a child node per argument.

#### **Type View Nodes**

#### **Library Node**

A library node represents a link to a library file.

There are three types of libraries:

• SIMPOL language library

- Project module library
- External linked library

#### **SIMPOL Language Node**

This node contains the internal type and function information for the SIMPOL language. For example, function . toval or type cgicall. The label for this node is  $\langle \text{smpol}\rangle$ .

#### **Project Module Nodes**

There is one node of this type for each module in the project or imported module. These libraries contain the information about all of the exported and non-exported functions and types. The name of the node is the name of the library file, for example: MyLibrary.sml. If the right mouse button is clicked on this type of node then the library file path and date of the last modification will be displayed.

#### **External Module Nodes**

This contains the information about all of the exported functions and types from an external library. The external library is linked to the project output file, when the project is built. The name of the node is the name of the library file and is shown between angular brackets. If the right mouse button is clicked on this type of node then the library file path and date of the last modification will be displayed.

#### **Function Node**

A function node represents a link to a function description. It also represents a library function if it is a library child node, or a type method, if it is a type child node.

#### **Type Node**

A type node represents a link to a type description.

#### **Element Node**

An element node represents a link to an element description. An element can be a type property, a function or method parameter, or a type tag.

### <span id="page-26-0"></span>**The Output Windows Control Bar**

This is the location where the IDE communicates results to the user.

#### **Output Window**

This window displays information generated by the application in general. For example, the messages generated by a build, or the results of an executed SIMPOL program are shown in this window.

#### **Debug Window**

This window displays information generated by the debugger.

#### **Find in Files Window**

This window displays information generated by the Find in files process. It displays a line for each match found. In each of those lines is shown the file path and the line where the match was found.

If we double-click on a line, the file will be opened in the editor and the line where the match was found will be shown.

### <span id="page-27-0"></span>**The Call Stack Control Bar**

This is active only when the debugger is running and the thread with the focus is suspended. This is a readonly window that displays the stack of function calls of the thread that is suspended. The bottom function is always the first function the thread began to execute. If the thread is the main thread ("Thread 1"), this function will be main. The top function is always the function where the execution pointer is currently located. Double-clicking on a line in the Call Stack window will cause the source code line that is displayed to be executed. That source code belongs to the function selected in the Call Stack window.

### <span id="page-27-1"></span>**The Variables Control Bar**

This is active only when the debugger is running and the thread with the focus is suspended.

#### **The Locals Window**

This window is a table with two columns. The first column is Name and the second Value. This table shows the name and the current value of the local variables for the function selected in the Call Stack window. The function can be changed if we double-click on another function in the Call Stack window. By default the local variables that are shown are from the function in which the execution pointer is currently located.

#### **The Me Window**

This window is also a table with two columns. The first column is Name and the second Value. This table shows the name and the current value of the properties of a type if the function currently selected in the Call Stack window is a method of a type. The method can be changed if we double-click on another method in the Call Stack window. By default the type properties that are shown are from the method of a type in which the execution pointer is currently located.

## <span id="page-27-2"></span>**Menus**

These menus are located at the top of the application. Any menu when selected displays an options list. Each option performs a specific task.

### <span id="page-27-4"></span><span id="page-27-3"></span>**File Menu**

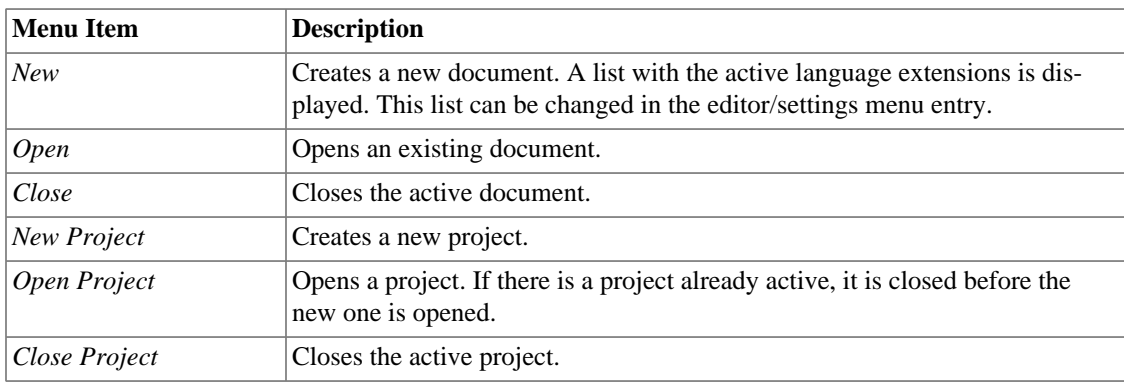

#### **Table 4.8. File Menu Items**

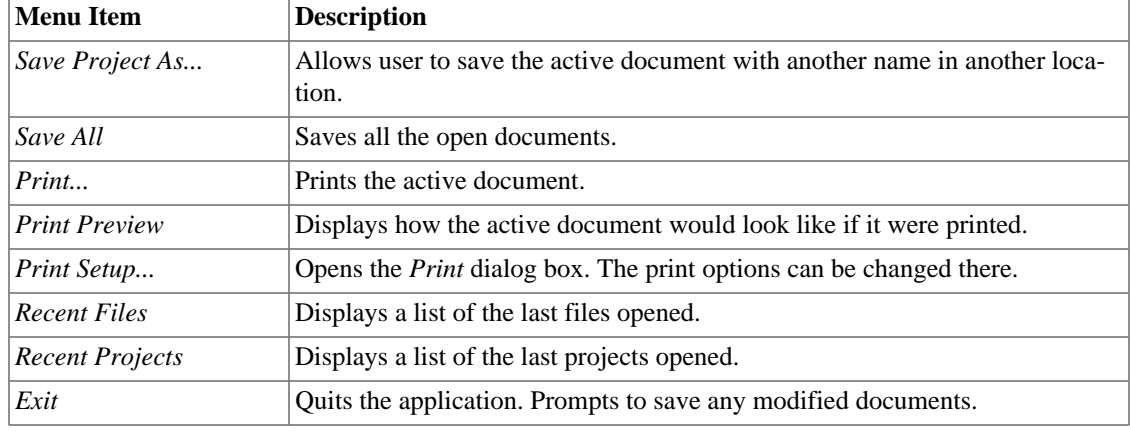

# <span id="page-28-1"></span><span id="page-28-0"></span>**Edit Menu**

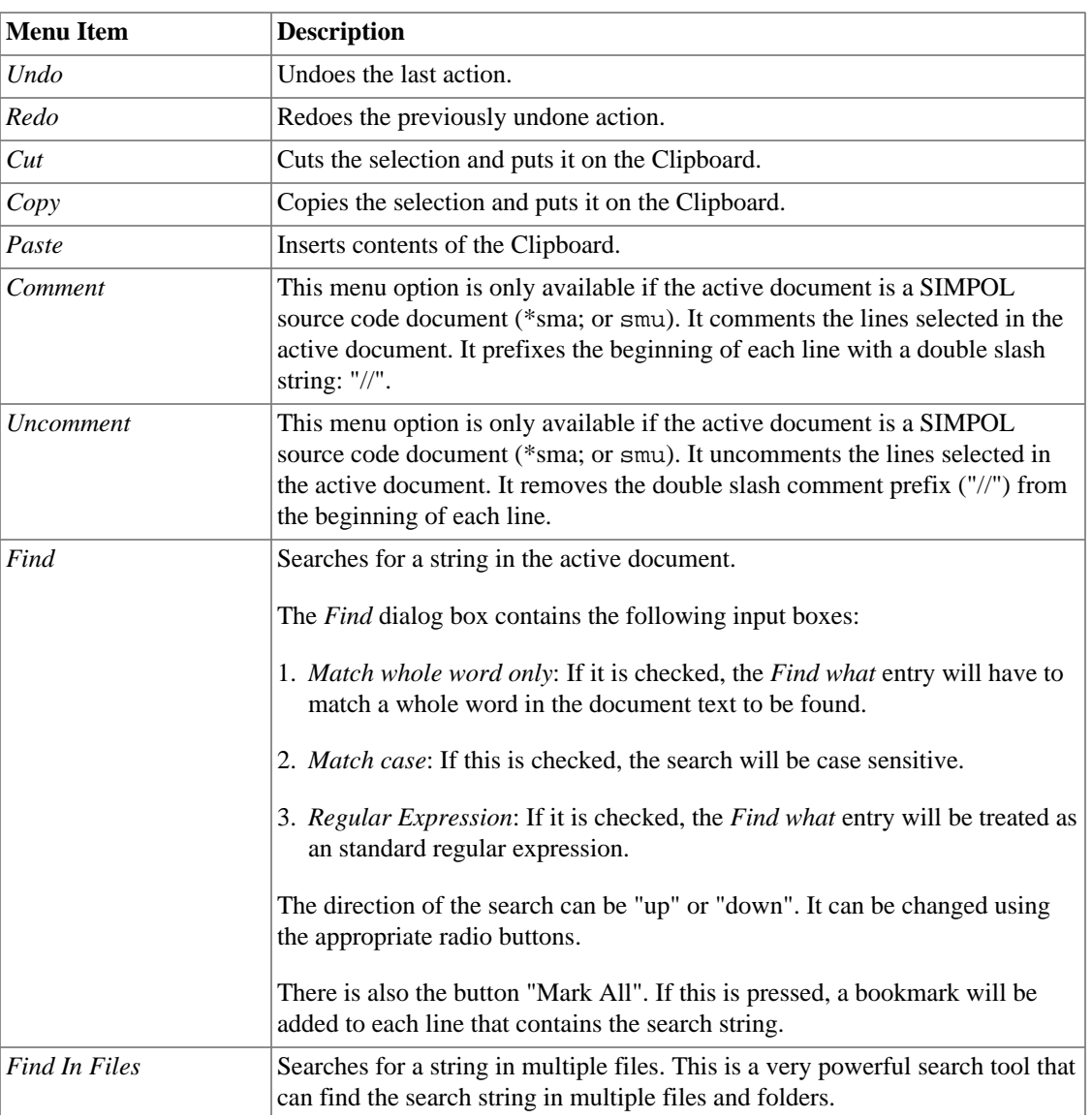

#### **Table 4.9. Edit Menu Items**

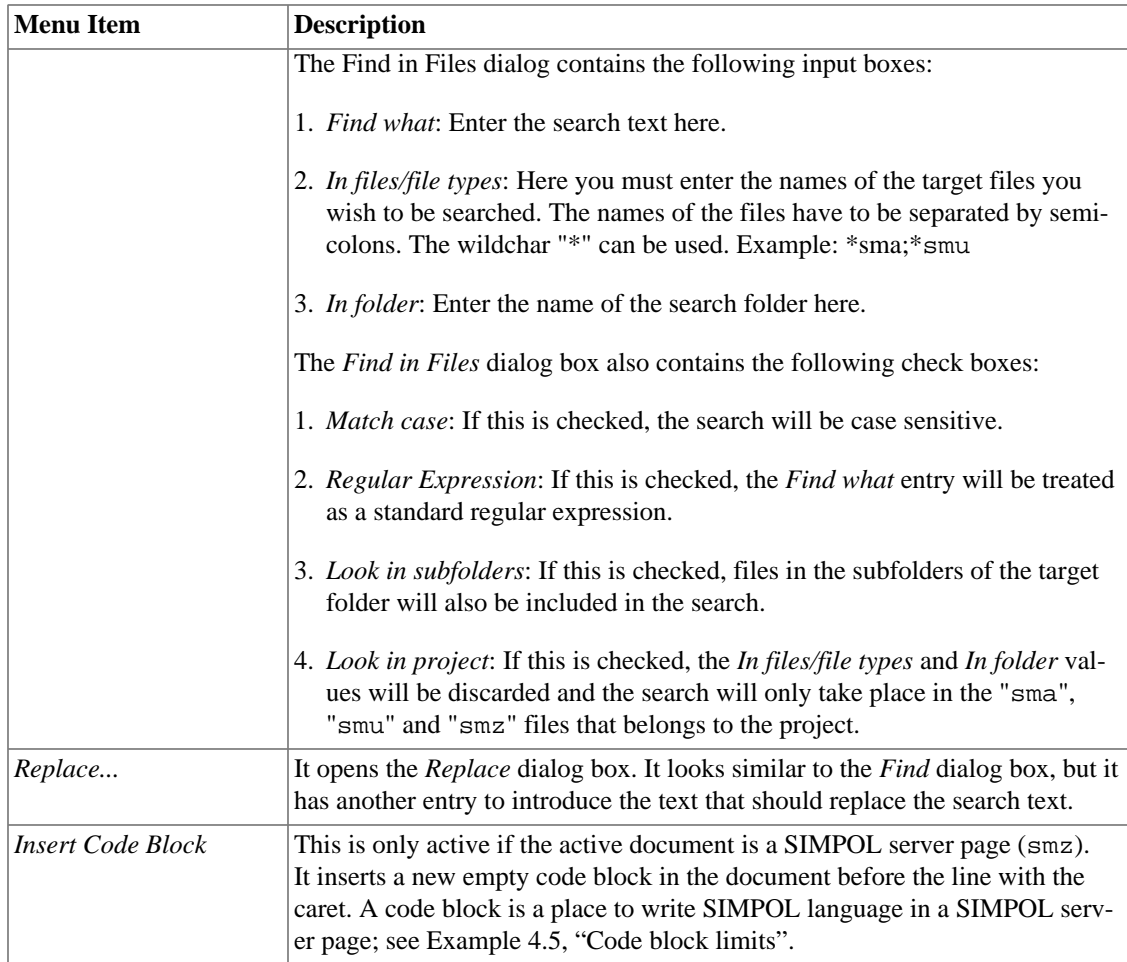

#### <span id="page-29-2"></span>**Example 4.5. Code block limits**

```
<%'-------------------------- begin code --------------------------
'-------------------------- end code --------------------------%>
```
# <span id="page-29-1"></span><span id="page-29-0"></span>**View Menu**

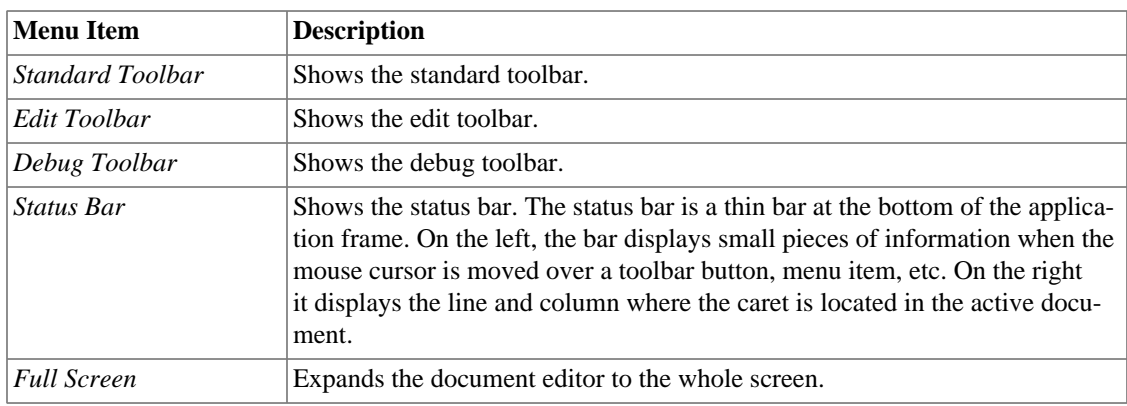

#### **Table 4.10. View Menu Items**

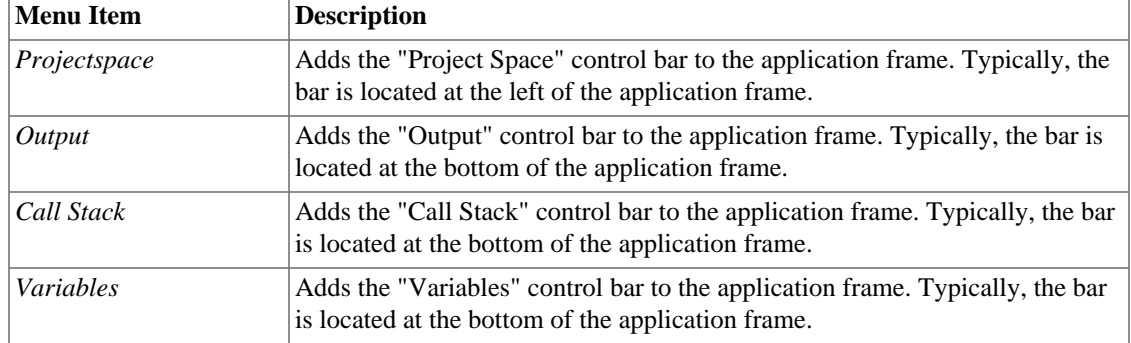

# <span id="page-30-2"></span><span id="page-30-0"></span>**Project Menu**

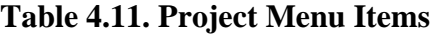

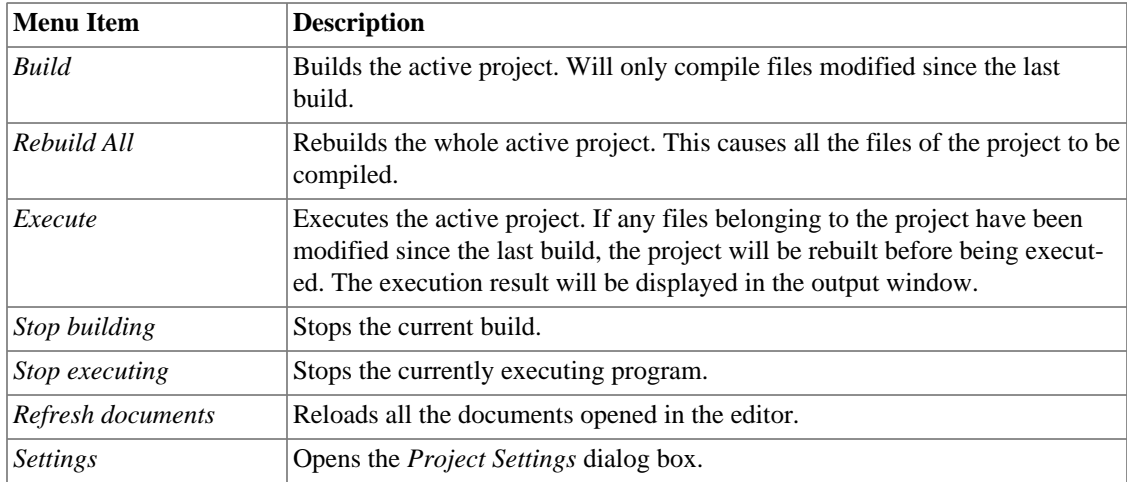

# <span id="page-30-3"></span><span id="page-30-1"></span>**Debug Menu**

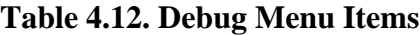

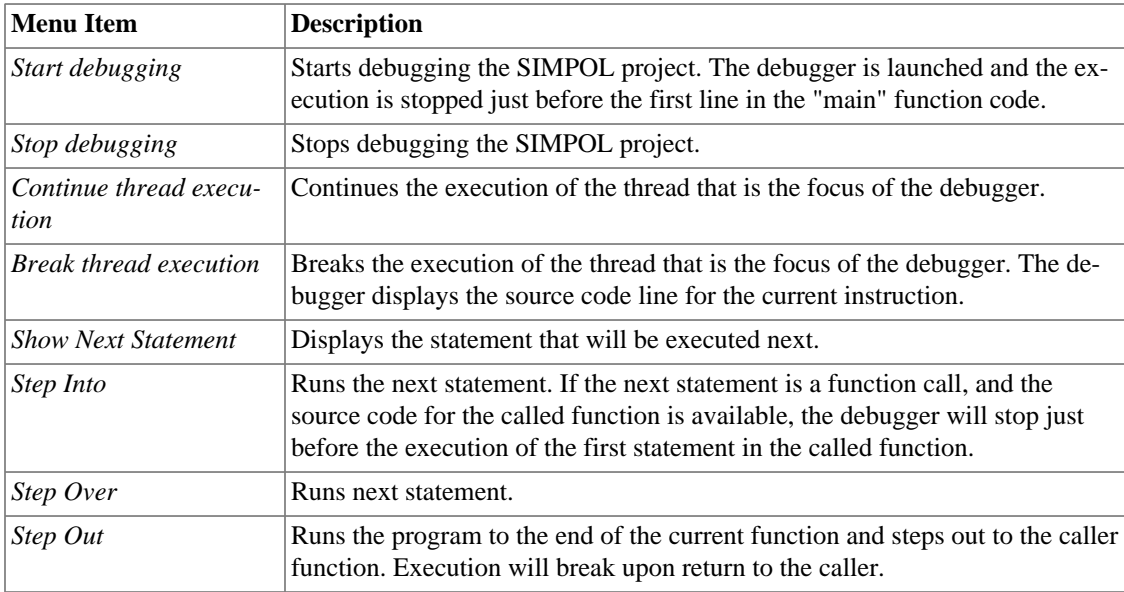

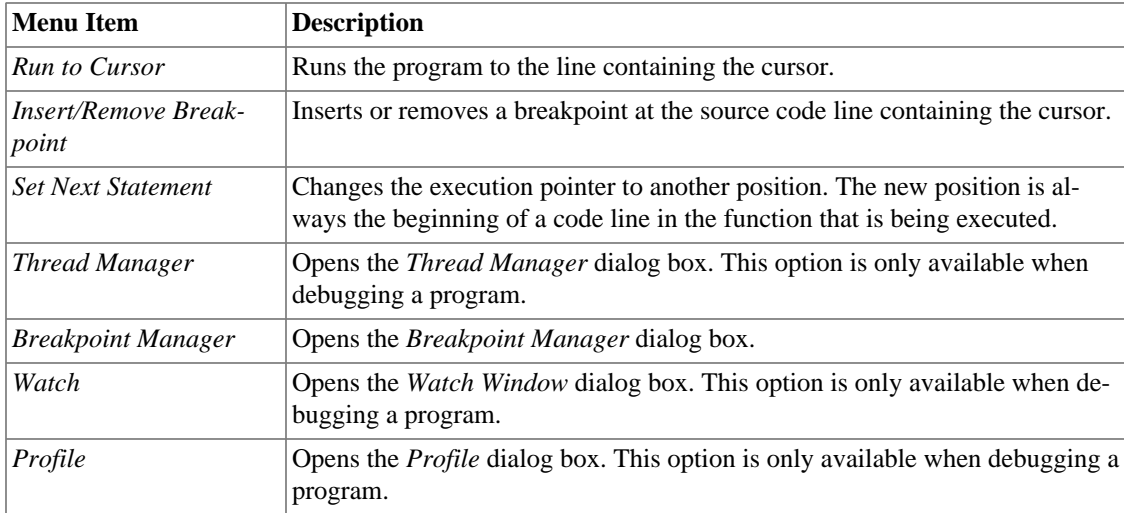

# <span id="page-31-1"></span><span id="page-31-0"></span>**Document Menu**

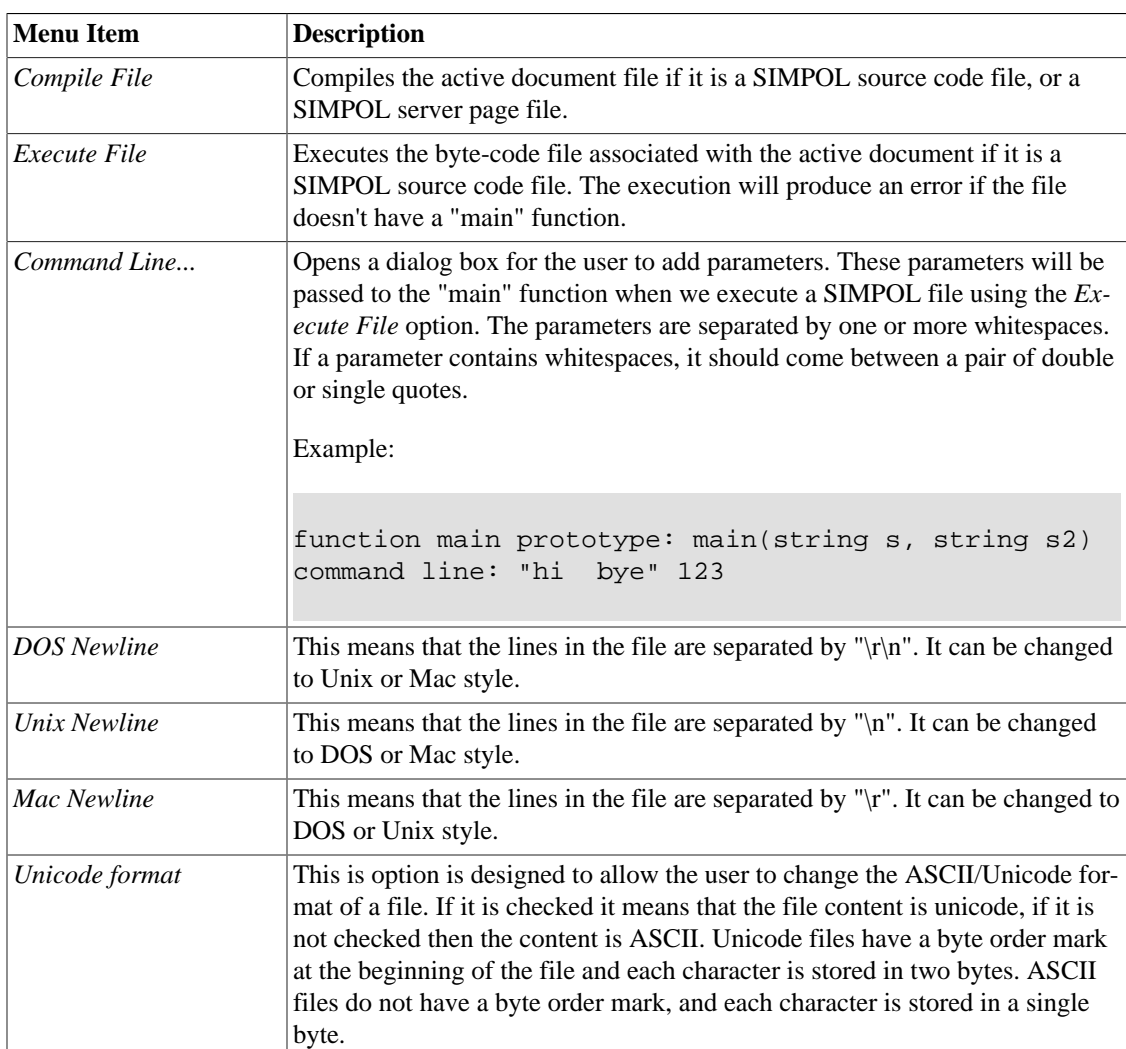

#### **Table 4.13. Document Menu Items**

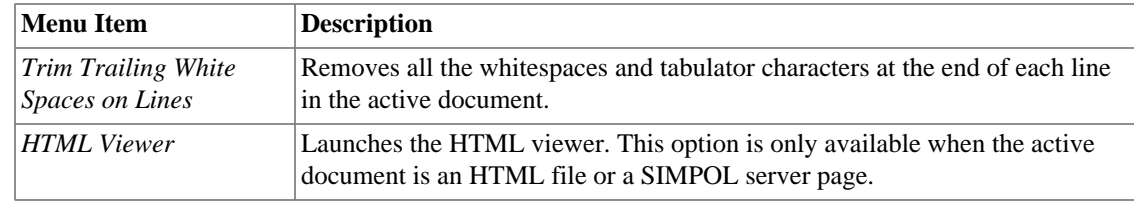

# <span id="page-32-2"></span><span id="page-32-0"></span>**Window Menu**

#### **Table 4.14. Window Menu Items**

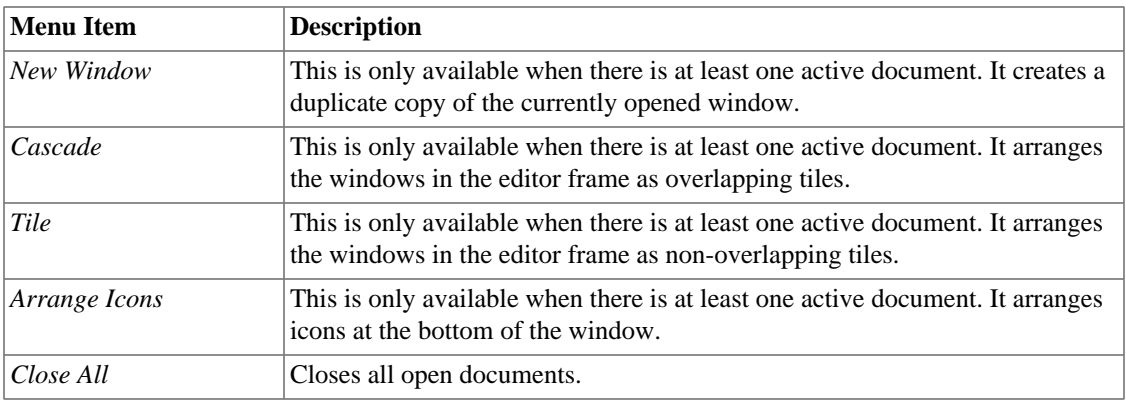

# <span id="page-32-3"></span><span id="page-32-1"></span>**Tools Menu**

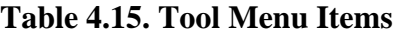

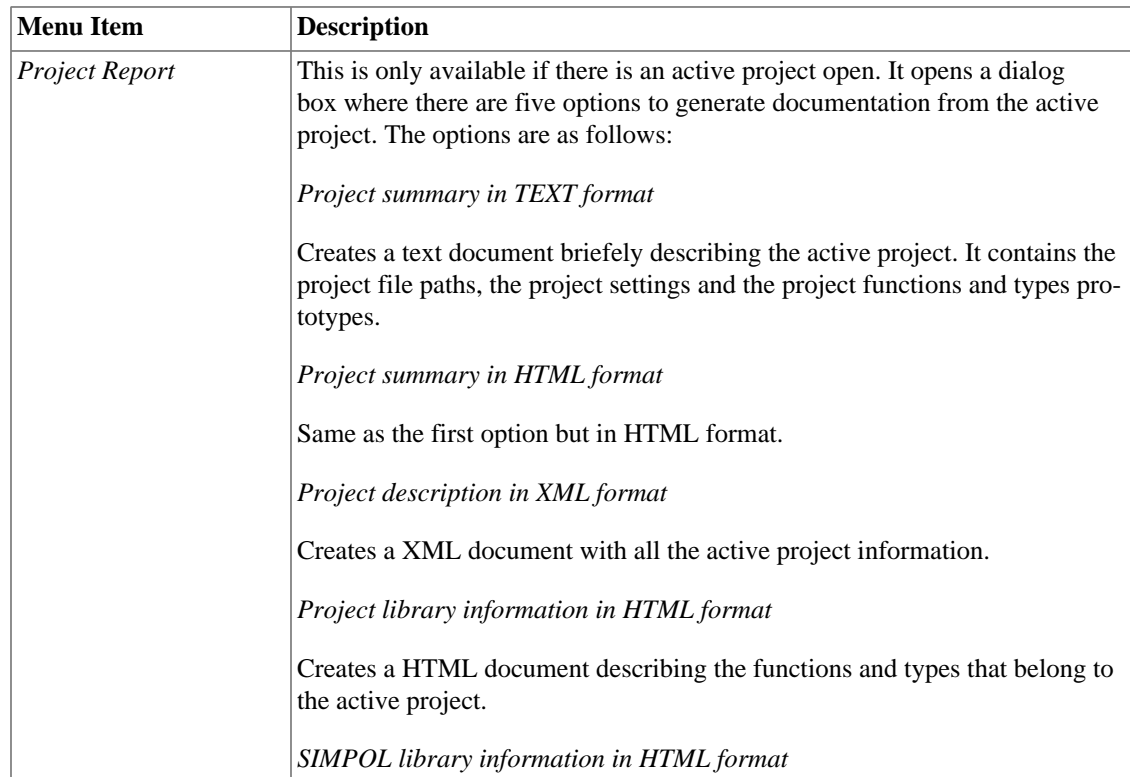

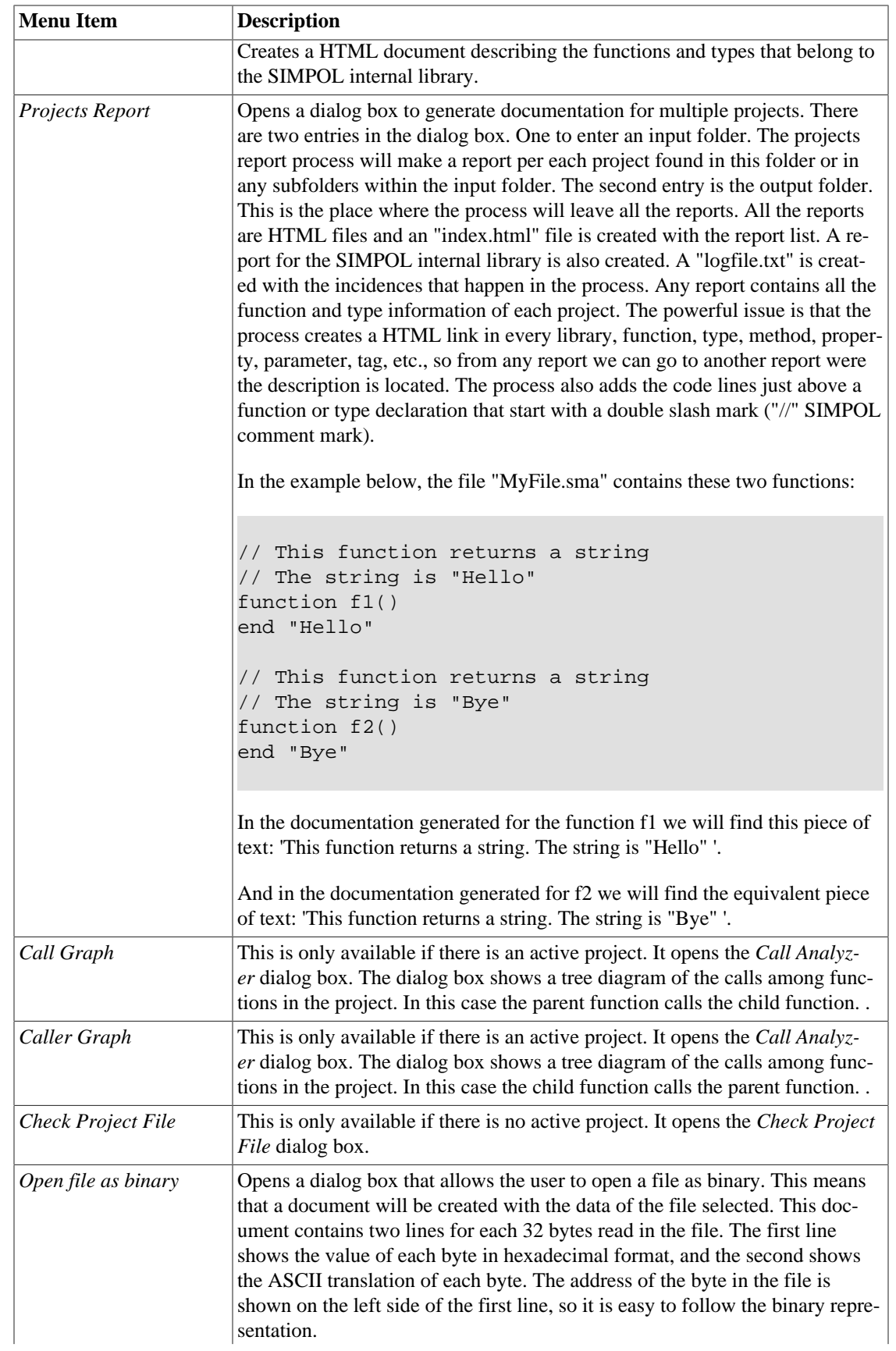

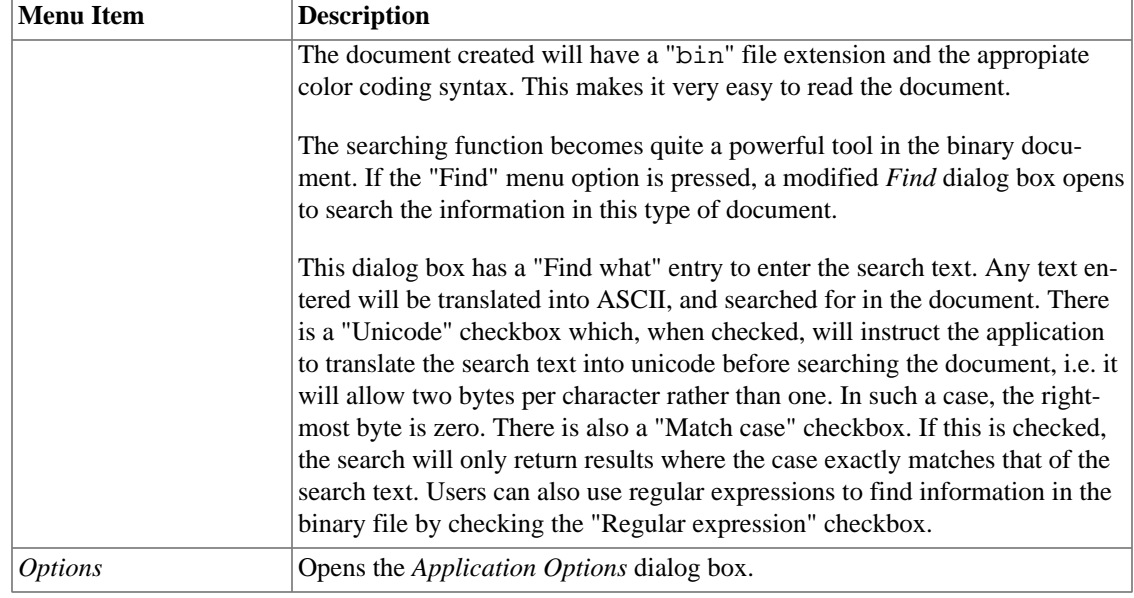

# <span id="page-34-3"></span><span id="page-34-0"></span>**Help Menu**

#### **Table 4.16. Help Menu Items**

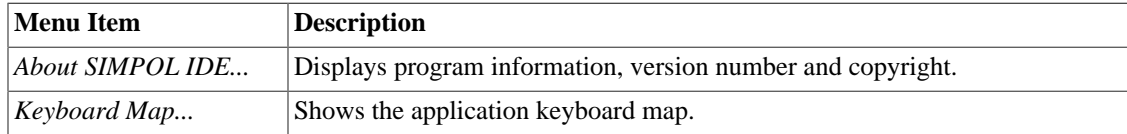

# <span id="page-34-1"></span>**Tool Bars**

There are three toolbars available in the application. Almost all of the buttons have an associated entry in the menus, so for help regarding the use of a button, please refer to the help for the associated menu command.

# <span id="page-34-2"></span>**Standard Toolbar**

This is the standard toolbar, similar to that found in many applications. It contains the following buttons:

- New
- Open
- Save
- Save All
- Cut
- Copy
- Paste
- Print
- About
- Find in Files
- HTML viewer
- Close All

### <span id="page-35-0"></span>**Edit Toolbar**

This toolbar contains the following buttons:

- Undo
- Redo
- Find
- Previous Text Found *Moves to previous text found*.
- Next Text Found *Moves to next found*.
- Toggle Bookmark *Toggles a bookmark for the current line on and off*.
- Next Bookmark *Moves to the line containing the next bookmark*.
- Previous Bookmark *Moves to the line containing the previous bookmark*.
- Clear All Bookmarks *Clear all bookmarks in the active window*.

## <span id="page-35-1"></span>**Debug Toolbar**

This toolbar contains the following buttons:

- Start Debugging
- Stop Debugging
- Continue Thread Execution
- Break Thread Execution
- Show Next Statement
- Step Into
- Step Over
- Step Out
- Run To Cursor
- Insert/Remove Breakpoint
- Set Next Statement
- Threads
- Call Stack
- Variables
- Watch

# <span id="page-36-0"></span>**Important Dialogs**

The following is a description of the main application dialog boxes.

# <span id="page-36-1"></span>**Breakpoint Manager**

This dialog box manages the active project breakpoints status. A breakpoint is a mark added to aid debugging. When the application reaches that line, it will interrupt the execution of the program. The line containing the breakpoint will not be executed.

To add or remove a breakpoint in the active document, move the caret to the line and press the "Inserts/ Remove Breakpoint" button. The breakpoint is displayed in the editor as a maroon circle on the left of the line. When a breakpoint is added, it is active for all the threads of the program. By default there is no condition for the break, i.e. the execution will break in all cases. It is possible to add a break condition, using the "Condition to stop execution", field, which is explained below.

The *Breakpoint Manager* dialog box shows a table with information on all the project breakpoints. There is a row for each breakpoint. The following table explains each component of the *Breakpoint Manager* dialog box:

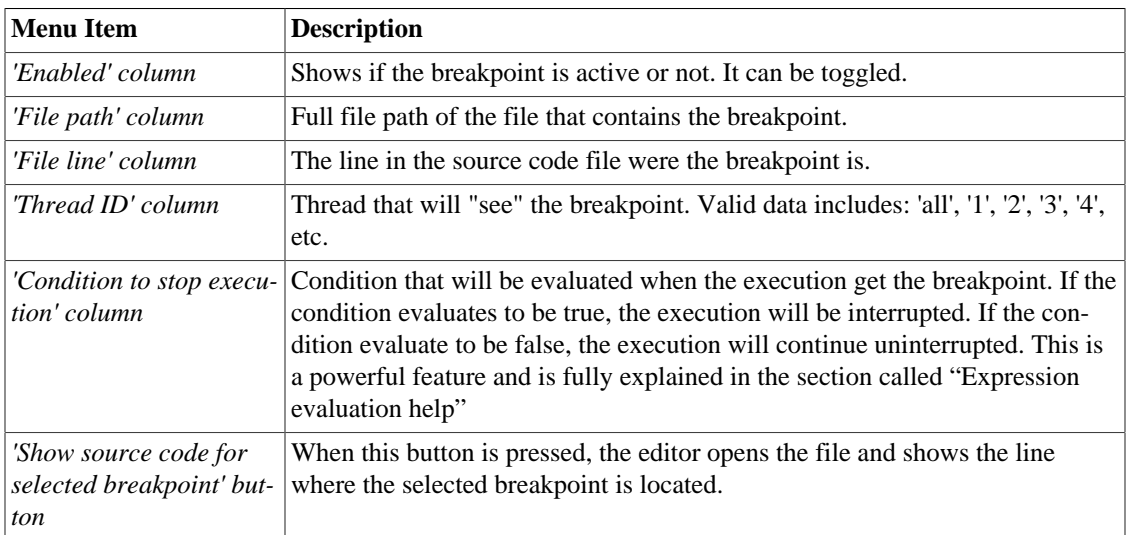

#### <span id="page-36-3"></span>**Table 4.17. Breakpoint Manager Dialog Box**

# <span id="page-36-2"></span>**Expression evaluation help**

### **Expression data types**

- boolean
- integer

• string

### <span id="page-37-0"></span>**Expression operators**

The following is a list of the expression operators available in SIMPOL

| Operator   | <b>Syntax</b>                   | <b>Return Type</b> |
|------------|---------------------------------|--------------------|
| $+$        | integer + integer               | integer            |
|            | integer - integer               | integer            |
| $\star$    | integer * integer               | integer            |
|            | integer / integer               | integer            |
| $\,<\,$    | integer < integer               | boolean            |
| $\geq$     | integer > integer               | boolean            |
| $\leq$ $=$ | integer <= integer              | boolean            |
| $>=$       | integer >= integer              | boolean            |
| $=$ $=$    | integer == integer              | boolean            |
| $!=$       | integer != integer              | boolean            |
| $\leq$     | integer <> integer              | boolean            |
| $+$        | string + string                 | string             |
| $=$ $=$    | string == string                | boolean            |
| $!=$       | string != string                | boolean            |
| $\leq$     | string <> string                | boolean            |
| and        | boolean and boolean             | boolean            |
| or         | boolean or boolean              | boolean            |
| ( )        | Used to group<br>sub-operations | none               |

**Table 4.18. Expression operators**

NB: != and <> are equivalent

### **Constant Values**

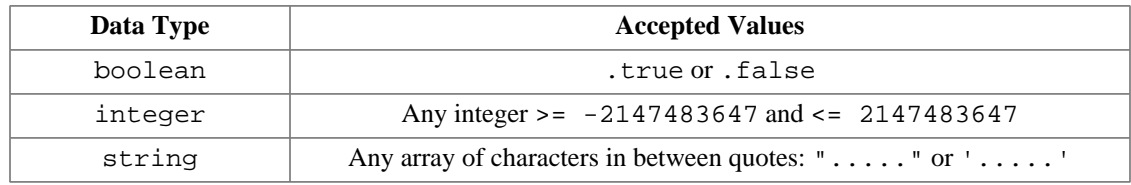

### **Variable Values**

• A variable value is a function local variable or a type property value

### **Breakpoint Condition**

• Must be a boolean expression

# **Watch Window Expression**

• Can be any expression or object reference

### **Built In Functions**

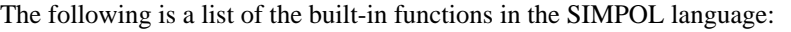

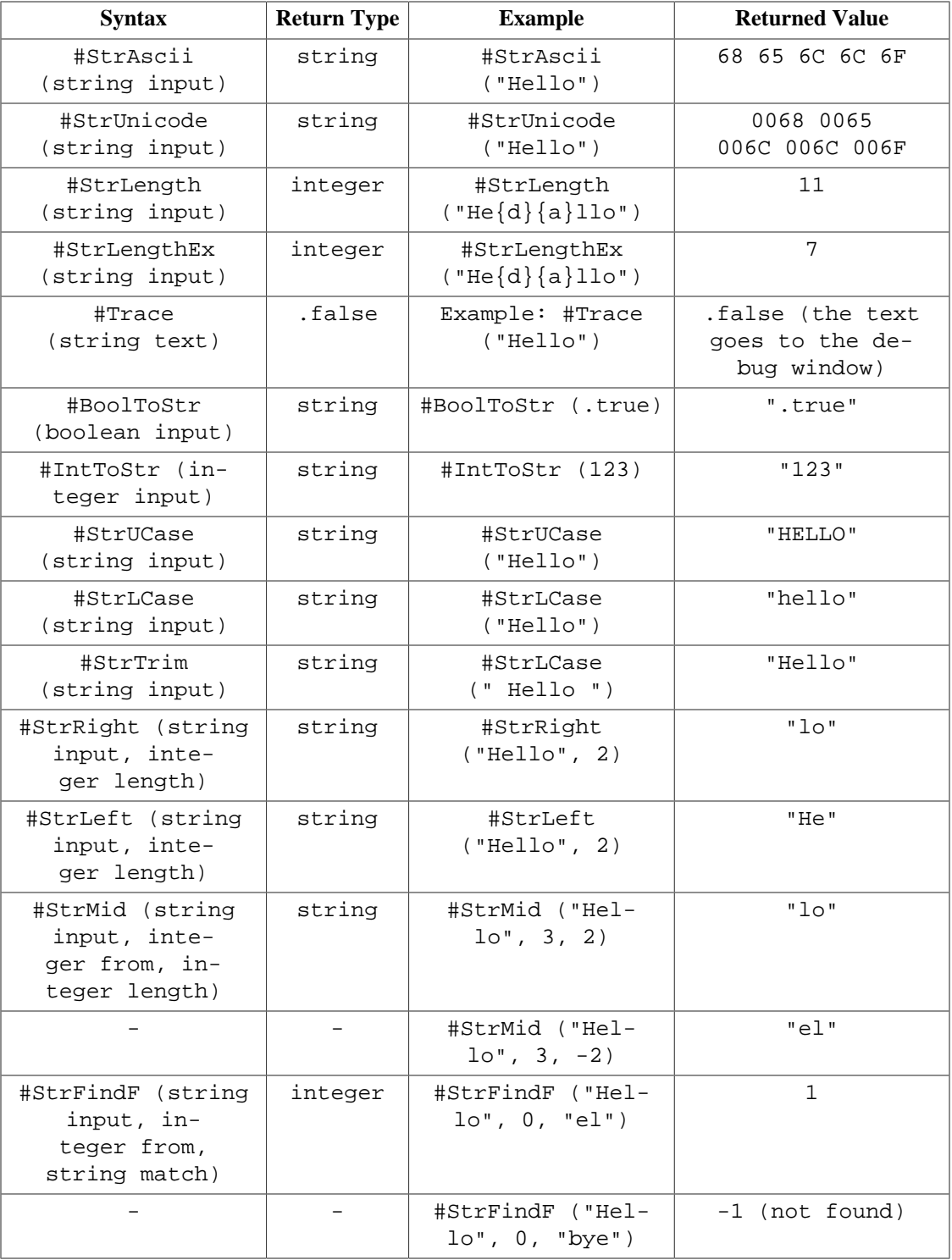

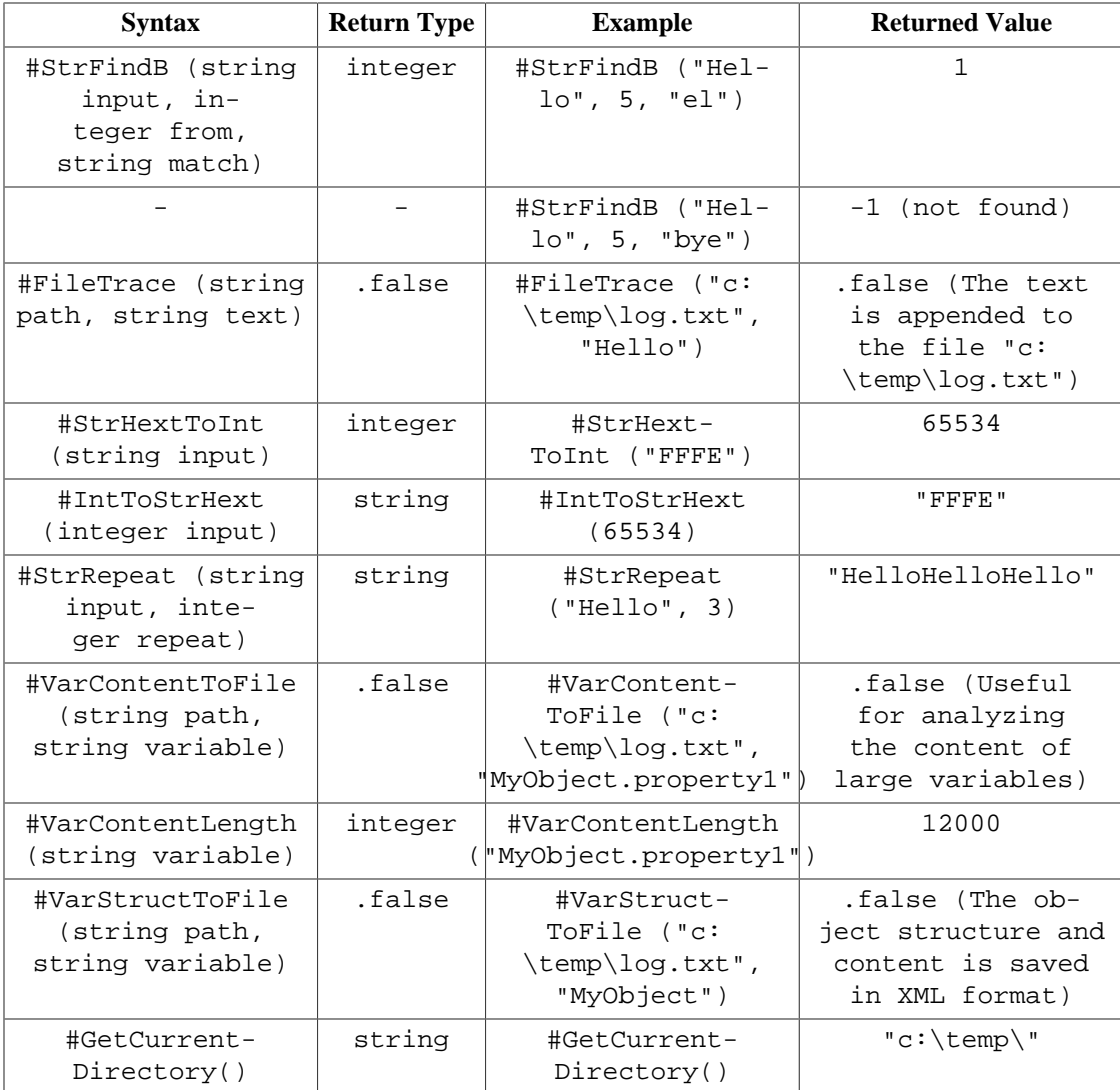

### **Breakpoint Expression Examples**

Below are some sample code fragments and some example breakpoint expressions. Breakpoint expressions can only be evaluated on lines of executable code.

```
type TA
  bool m1
  integer m2
  string m3
end type
type TB
  string m4
  TA m5
end type
function example()
  bool b
```

```
 integer i
   string s
   TB tb
   ............
   ............
end function
```
<span id="page-40-2"></span>**Table 4.19. Breakpoint Expression Examples**

| <b>Sample</b>                     | <b>Return Type</b> |
|-----------------------------------|--------------------|
| $1 < i$ and $s == "Hi"$           | boolean            |
| $(1 + 3) * 2 + i >= 3$            | boolean            |
| b and .false or tb.m5.m1          | boolean            |
| th.m5.m1                          | boolean            |
| S                                 | string             |
| tb                                | object reference   |
| (b or tb.m5.m1) and tb.m4 == $s$  | boolean            |
| $(i * 3 + 2) + 2 - 14 / tb.m5.m2$ | integer            |

### <span id="page-40-0"></span>**Call Analyzer**

This is only available if there is an active project. This dialog box represents a tree view of all the calls among functions in the project. Each node represents a function. If the dialog box is opened from "Menu/ Tools/CallGraph", the parent function calls the child one. If the dialog box is opened frome "Menu/Tools/ CallerGraph", the parent function is called by the child one.

The dialog box has a combo box for the user to select the project function that will be the root of the tree. Once this is selected, the tree will be created with the functions that call or get called by the parent node and so on.

Each node displays the name of the function that it represents. At the bottom of the dialog box the file path of the function is displayed and the function prototype. If the user double clicks on a node, the editor will open the source code file where the function is located and show the function definition. This will happen only if the source code file is available.

# <span id="page-40-1"></span>**Check Project File**

This is only allowed if there is no active project. Using this dialog box, the user can check if the structure of a project definition file (a smj file) is valid or not.

The dialog box has an entry for the project definition file path. After entering the file path, the button "Check consistency" becomes active. This button will check the consistency of the file and will display the result in the box below the button. There are two buttons below the result box. The first button edits the project file definition. The second button loads the project that will be active if the project definition file is OK. If there are problems with the project definition file, the user has to edit it, make the appropiate changes and save the modified file. After that the user must check the consistency again repeat the process until the project description file is valid.

This dialog box will always show up if the user tries to load a project with an invalid project desciption file.

# <span id="page-41-0"></span>**Application Options**

This dialog box stores general application properties. This information is stored in the windows registry.The following properties can be modified:

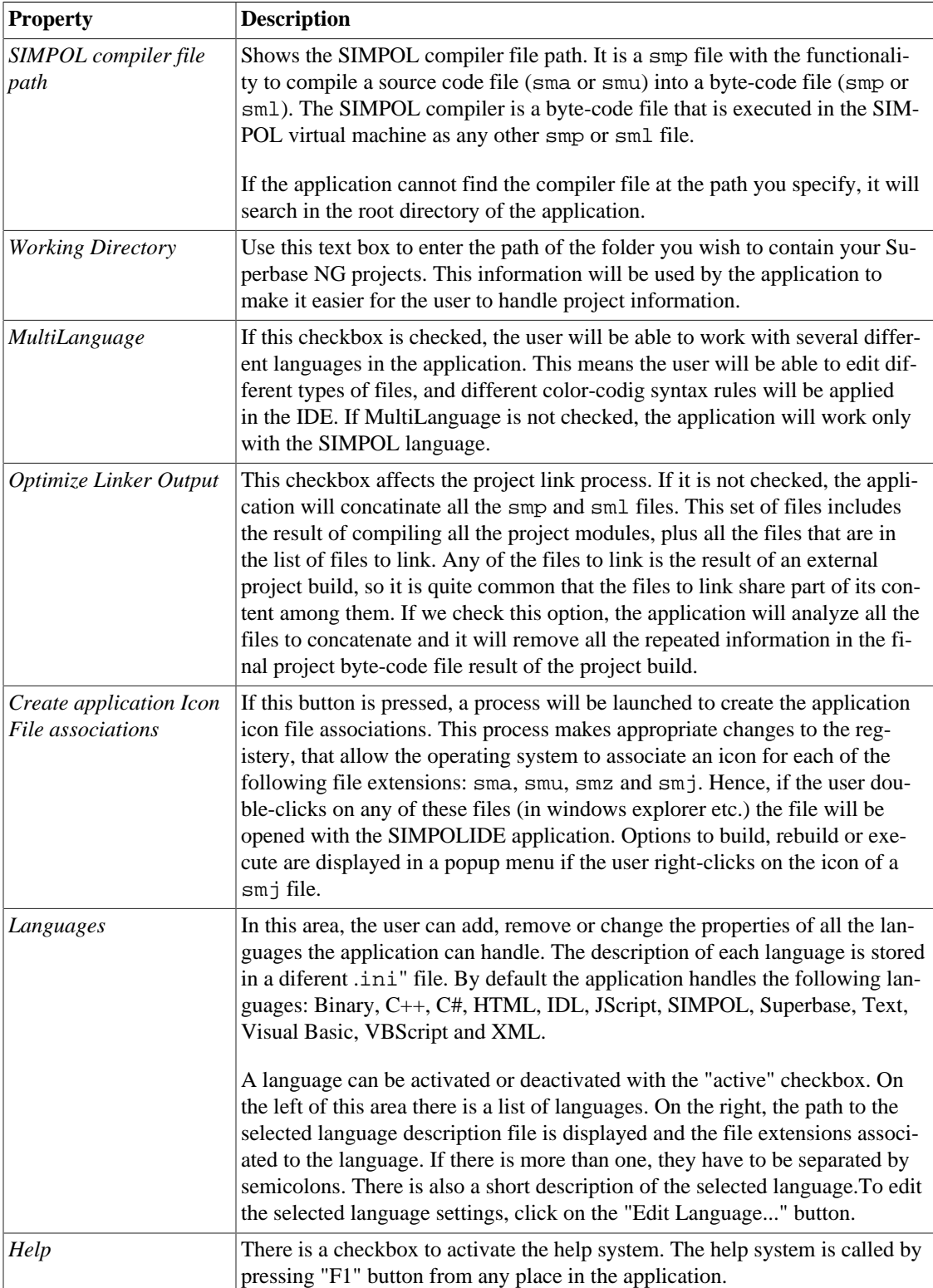

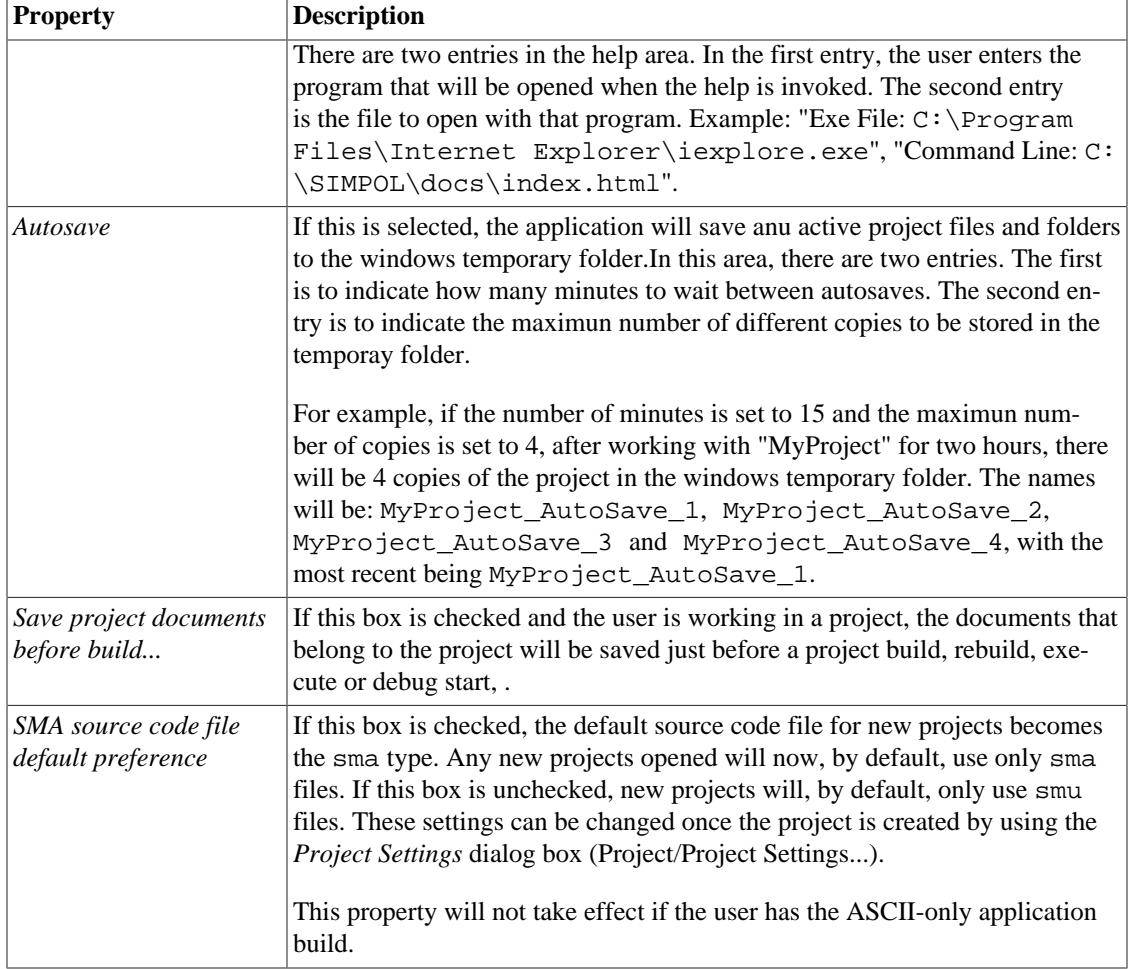

## <span id="page-42-0"></span>**Languages**

This dialog box allows the user to change the settings for a language. The language settings are stored in a .ini file. For example, the language settings file of the XML language is XML.ini.

This dialog box has the following tabs:

### **Editor**

In this area the user can change the basic aspects of a specific language.

We can personalize the following properties:

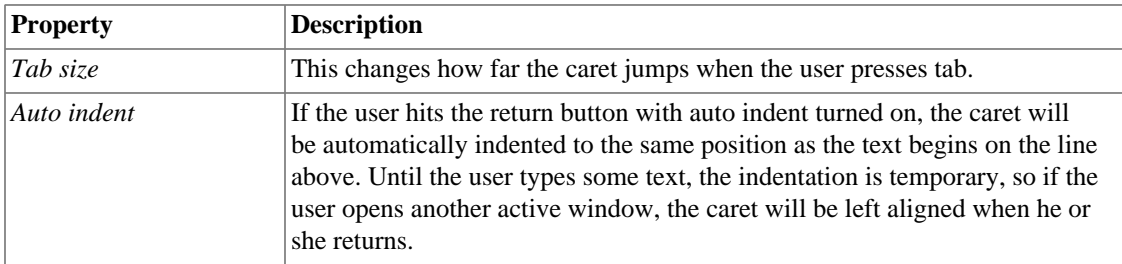

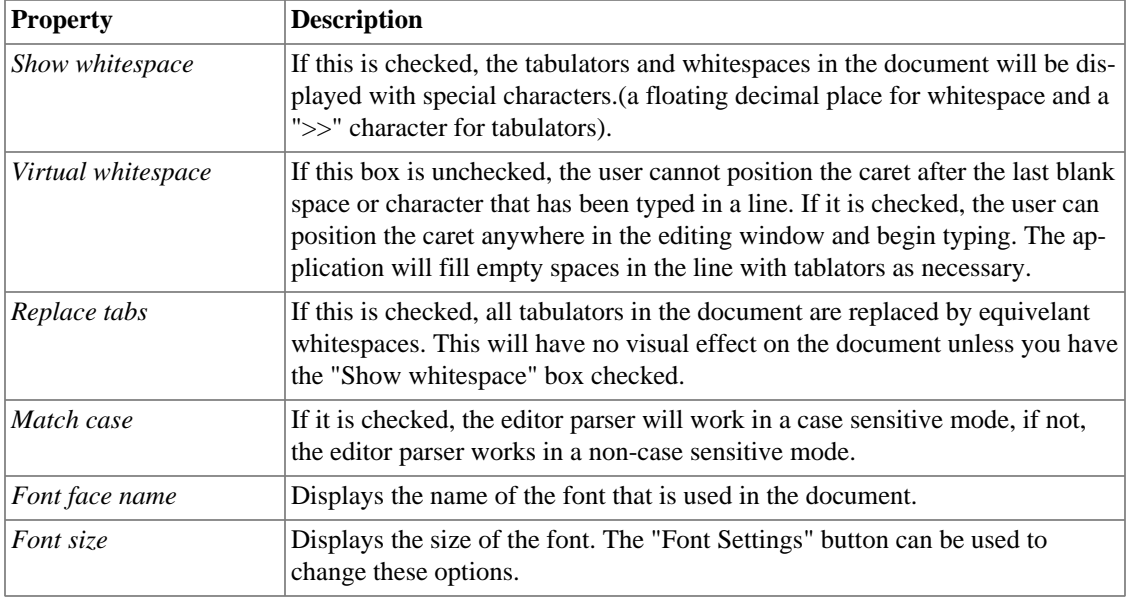

#### **Parser**

The parser is in charge of recognizing the keywords, string patterns, operators, etc throughout the document text. This information is used by the editor to color the text, following the rules of the specific language. These settings are very important, as they effect how the color-coding of the language functions, so the user has to be completely sure before making a change, especially with the SIMPOL language.

The following properties can be edited:

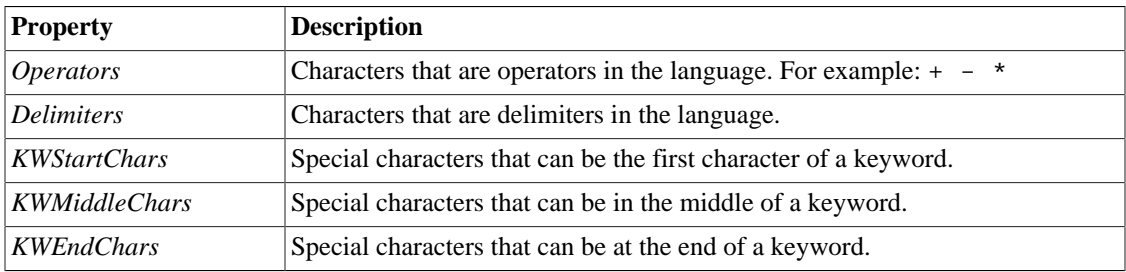

#### **Keywords**

Keywords are special reserved words in a language. For example, in SIMPOL language, kewords include: for, if, function and while.

On the left there is a list with all the language keywords. Above the list there are buttons to add and remove keywords. On the right side there is a combobox. The combobox list contains the names of the all the different color groups that can be selected. The user can then choose a color group per keyword.

#### **Colors**

Each language has a different set of color groups. SIMPOL, for example, has the following groups: Comment, Keyword, Number, Operator, String, SystemFunction, SystemType, Text, TextSelection and UserType.

Each color group has a foreground color and a background color. These two colors can be changed using the appropiate buttons on the right side of the color area.

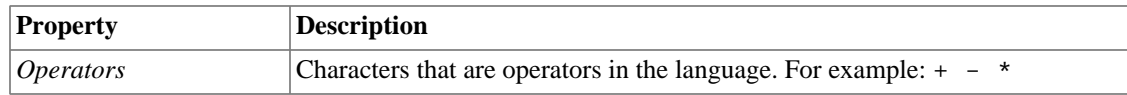

# <span id="page-44-0"></span>**New Project Options**

This dialog box is used to create a new Superbase NG project. It is used to set the properties of the new project.

These are the options:

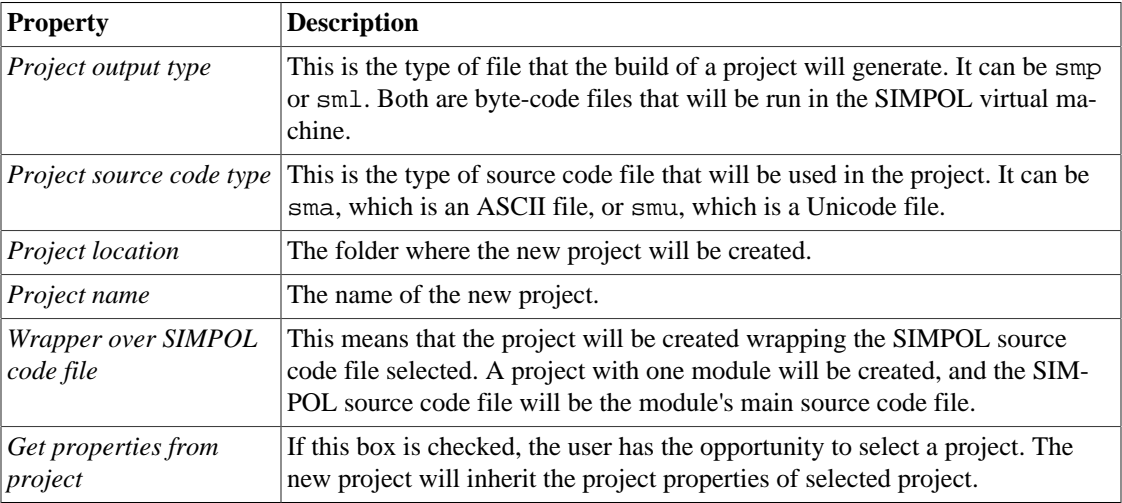

### <span id="page-44-1"></span>**Debug Execution Profile**

This option is only available if there is an active project and the user is not debugging it. The information recorded from a debug session is displayed here. It is a very powerful feature that shows the developer the bottle-necks of his SIMPOL program and, as a result, he can remove them and improve the program's performance. At the top left of the dialog box there is a checkbox to enable or disable this feature. If it is enabled, execution in debug mode will go a bit slower in order to record the function calls, time spent in each function, and so on.

There is a box at the top where the user can enter a number of microseconds. This is the maximum amount of time that will be recorded for a statement being executed. The reason behind introducing this cutoff is that a multitasking operating system can pause the execution of a process in the middle of an statement. In this case the time the statement takes to be executed is actually its own time plus the time the microprocessor doing other things. So if we know, for example, that a part of our statement is going to last less than 500 microseconds, we can set this time as a cutoff. This will probably remove all the time the microprocessor is out of our process in the profile report, or at least, the majority of it.

The most important thing in the dialog box is the table, where the recorded information will be displayed after a debug sesion. There is a row per function. The columns of the table are explained below:

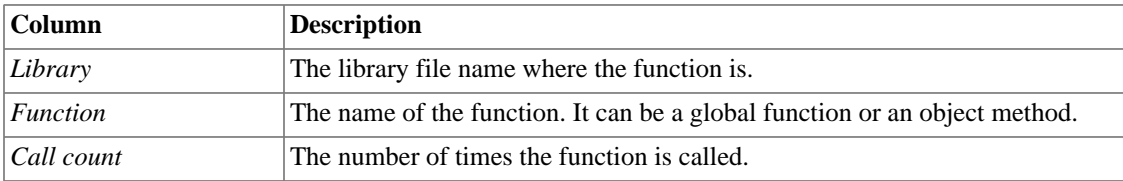

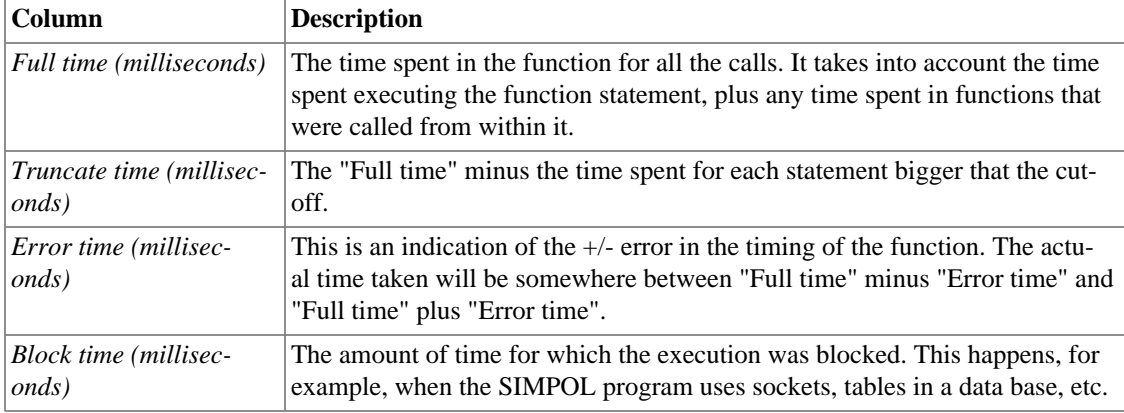

## <span id="page-45-0"></span>**Project Settings**

This is only available if there is an active project. It displays the project properties, and allows the user to edit them. The project settings are stored always in a file with smj extension. The name of this file is the name of the project.

The dialog box shows the following information:

#### **File Folders**

This is a list of the folders that the SIMPOL compiler will use to find the included files. There are two types of included path: absolute file paths and relative file paths.

For example, in a lamda source code file, there could be a line like this:

include "c:\projects\myproject\includes\MyFile1.sma"

Or a line like this:

include "MyFile1.sma"

The advantage in the second example is that the path in the source code is not made explicit. Note that the path can have the slash or back slash character depending on the operating system.

If the path is absolute, the compiler will use it and nothing more. If the path is relative, for example MyFile1.sma, the compiler will firstly use the folder where the file is being compiled to search for the included file. If the included file is not there, it will search for it in each of the "File folders" folders until it is found.

#### **\*sml Files to link**

A list with the sml files that will be included in the output project file.

### **Targets**

A target is a copy of the output project file plus a shebang line that is added at the beginning of the file. A target is typically the output of a CGI Project, and the shebang line is the path to the SIMPOL virtual machine program that will execute the byte-code file. The target file is typically called from the web server, and the web server will take the information from the shebang line to execute the file. The targets are created in the project build process.

*Targets* is a table with a row per target. There are buttons to add, edit and remove a target. The add and edit target buttons will open the target manager dialog box, where the user can add or modify a target. The *Targets* table has the following colums:

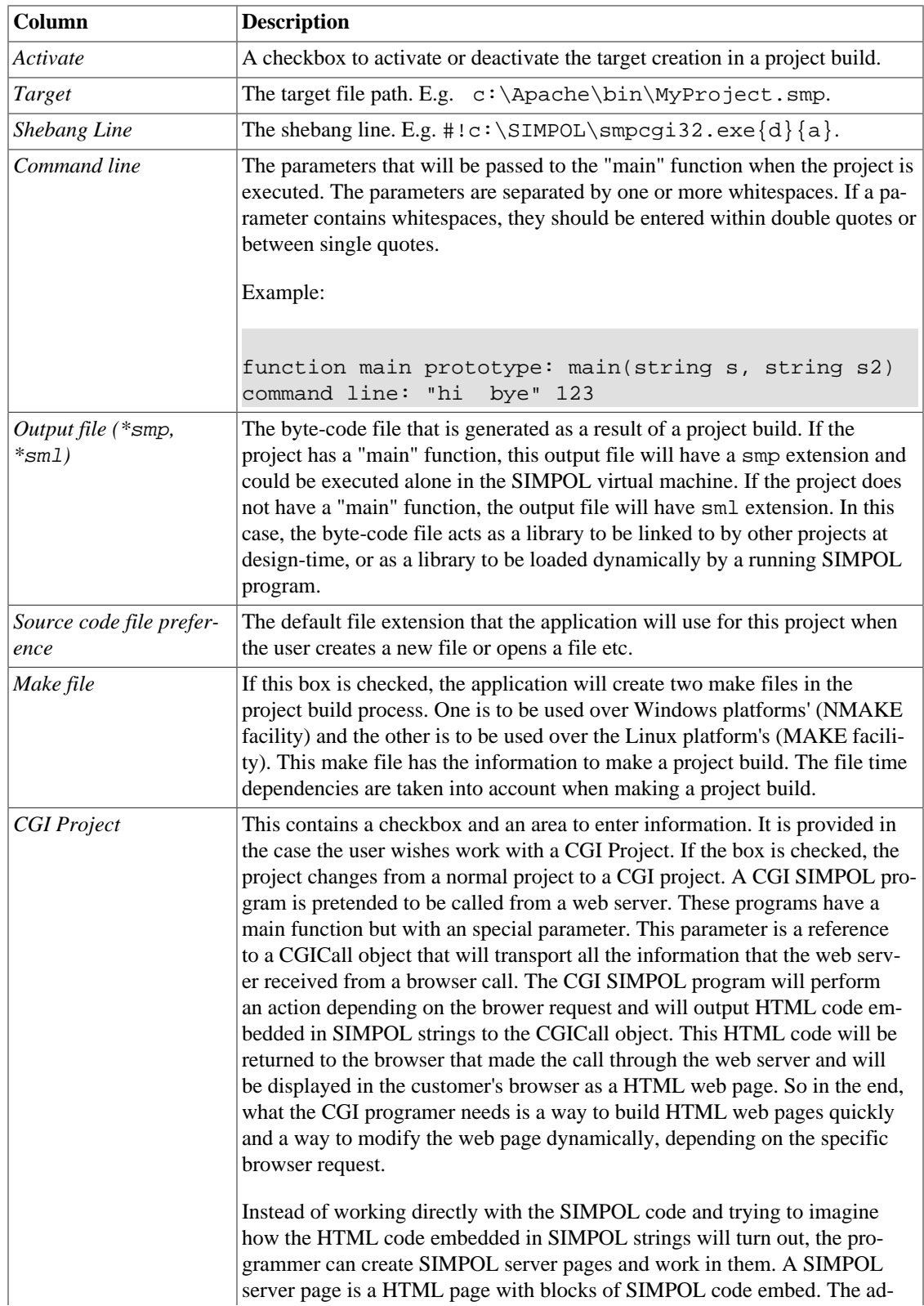

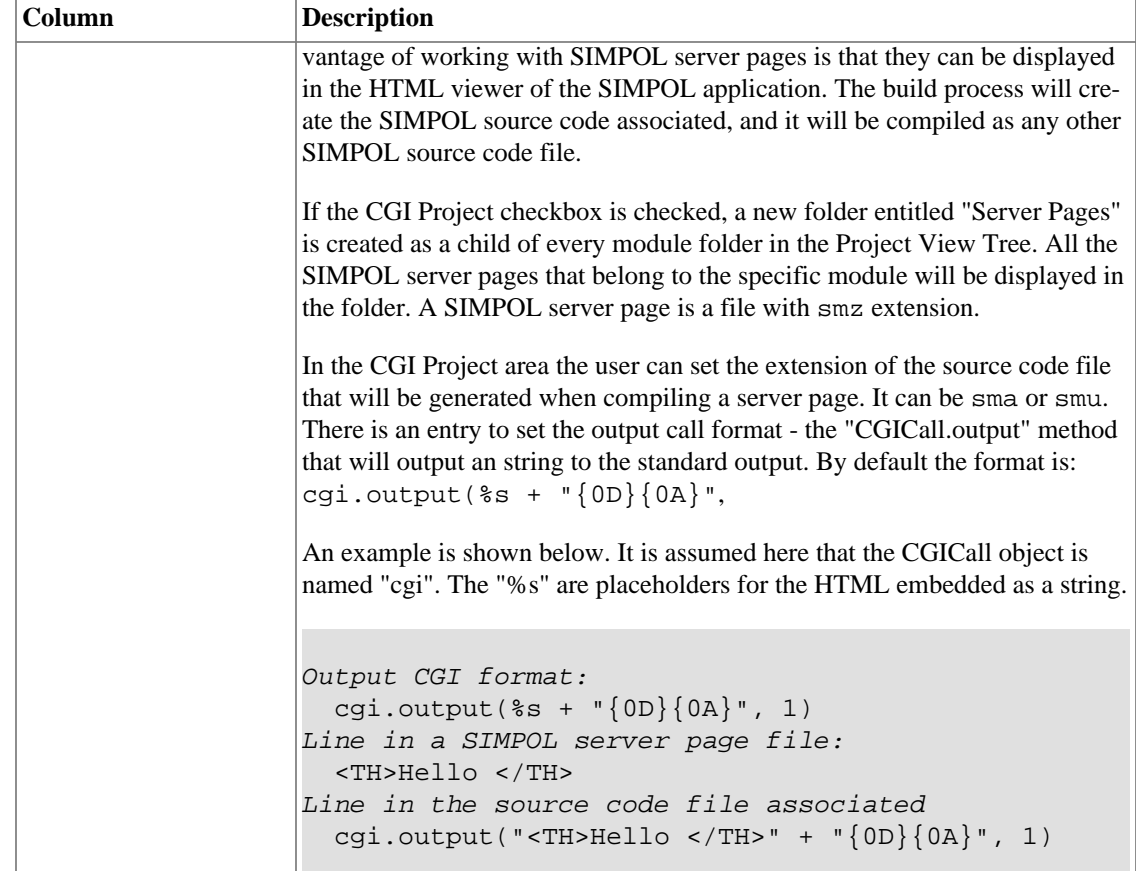

### <span id="page-47-0"></span>**Target Manager**

This dialog box is opened when the "add/edit target" button in the *Project Manager* dialog box is pressed.

On the left there is a list of target folders and on the right there is a list of shebang lines. Below each list is an edit box where the user can modify the information (target folder or shebang line). There are buttons to add the content of the edit box to the appropiate list, remove an entry in the list or add the content of the entry in the list to the edit box. The list entries are stored in the windows registry. There is also a checkbox to activate or deactivate the target. Finally, there is an entry in the target area to enter the target file name. Note: This is usually the name of the project output, but it can be overwritten.

### <span id="page-47-1"></span>**Watch Window**

This is only available when a project is being debugged. It is a very powerful feature that allows the user to evaluate expressions and to display the runtime object content.

The dialog box has an expression entry at the top. At the center of the dialog box there is the object viewer, which displays the result of the expression evaluation in a tree view. If the user enters the name of a function variable that contains an object as an expression, it will be displayed in the object viewer. The object tree root node represents the object in the variable. There will be a child node per object contained in the root object, and each of these nodes will have a child node per object it contains and so on. This allows the user to inspect the object completely.

The object viewer has two sides. The left side is where the tree nodes are located, and the right side is where the value of the object, if applicable, is displayed. Typically the objects with values are the basic

types: boolean, integer, string, number and blob. But each object has an internal value that can or cannot be used. For example, the standard object "date" has an integer as internal value to store the date value.

On each node the name of the variable or type property that holds an object, the type of the variable or type property holder and an internal ID of the current object is displayed. If there are two nodes with the same internal ID in a tree, it means that they refer to the same physical object. All the objects have a child type object. This type object transports information about the structure of the parent object. So the value of the type object will be the type the parent object has at runtime. For example, if the type of a variable is a tag type "type(MyType)" then the object held in the variable can or cannot be a "MyType" object. It is displayed in the child type object.

If an expression is not a variable or a type propery, result will be displayed in the object viewer as a tree with just one node and of another color.

The expressions can contain variables and type property names with boolean, integer and string constants. There are many operators that can be used in an expression, so we can evaluate very complex ones at runtime and retrieve interesting pieces of information. (The expression rules are described in the [the section](#page-36-2) [called "Expression evaluation help"\)](#page-36-2)

There is an edit box at the botton of the dialog box. When a node of the object tree that holds a basic object is selected, the value will be displayed in the box, and the user can modify it. After a value modification, the user has to press the "Set Value" button if he wants to update the object tree with this new value. After editing and changing several values in the object tree, the user must press the "Save new values" button to save all the changes in the physical objects.

When editing a blob value, a new window appears at the bottom of the dialog. This new window will display the ASCII translation of the binary content of the blob. This is quite useful if the blob contains ASCII information, e.g. ASCII text.

### <span id="page-48-0"></span>**Thread Manager**

The *Thread Manager* is the place to modify the running status of a thread whilst debugging a SIMPOL program.

The debugger enumerates the threads sequentially as they are created by the program, with the first one created being known as "Thread 1"

The *Thread Manager* displays the running status of all the threads in the program and the functions that they are executing at the time the thread manager is opened. The user can also suspend or resume any thread and change the debugger focus to another thread. This means that Step Into, Step Out, Run to Cursor etc. will affect this new thread.

# <span id="page-48-1"></span>**Keyboard Shortcuts**

Below is a list of the keyboard shortcuts available in the IDE. This list can also be viewed by choosing "Keyboard Map..." from the help menu.

### <span id="page-48-2"></span>**Edit Shortcut Keys**

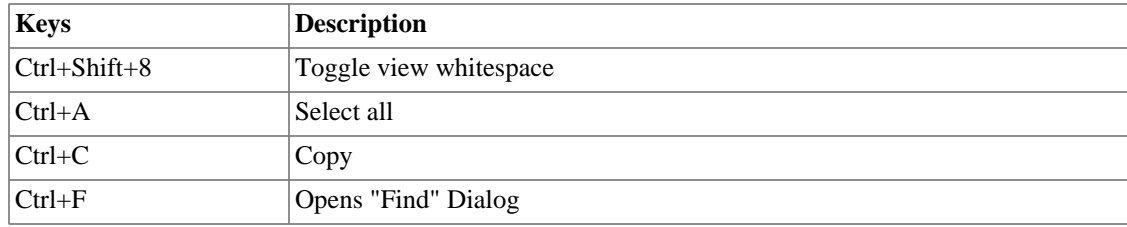

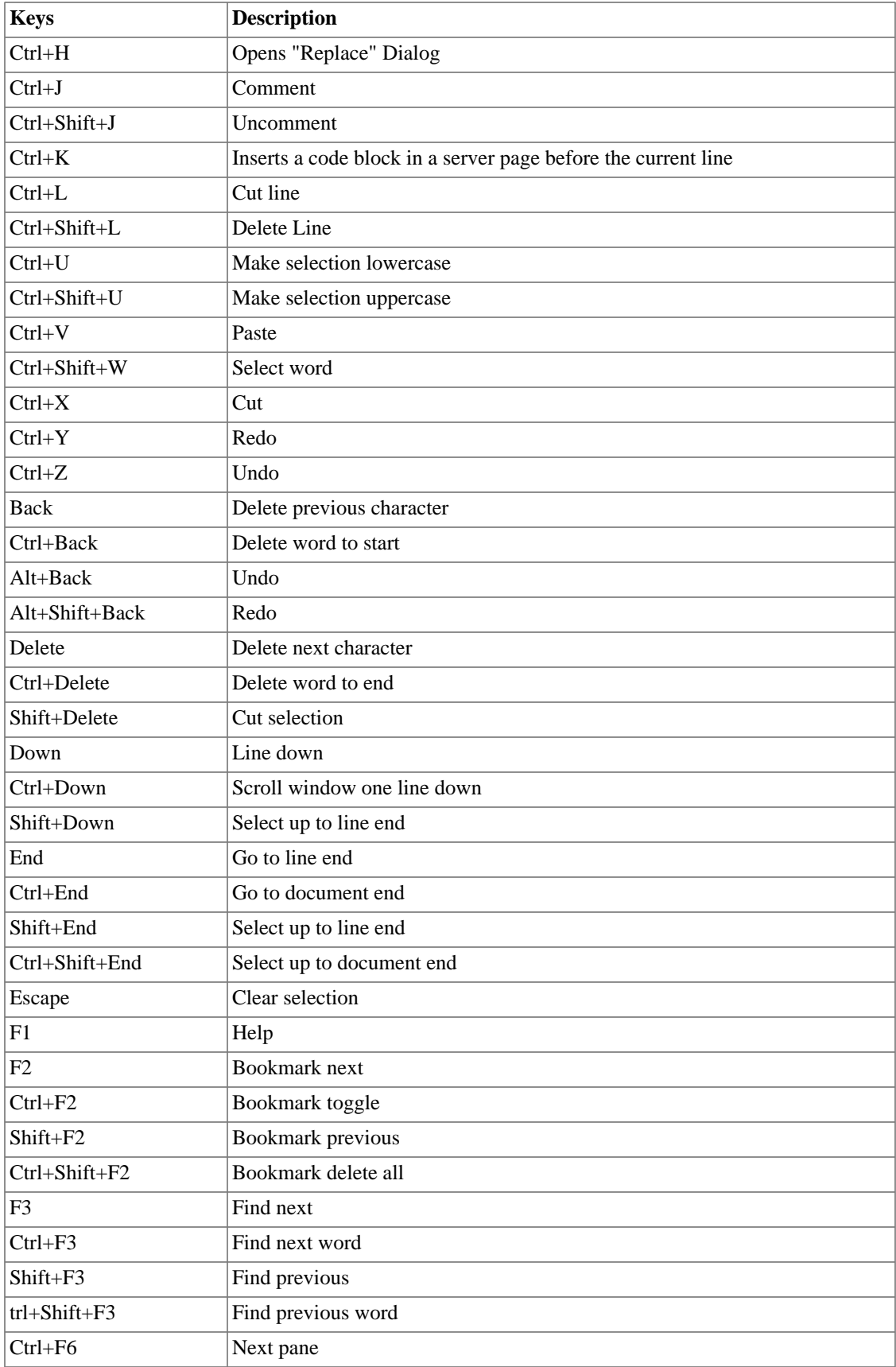

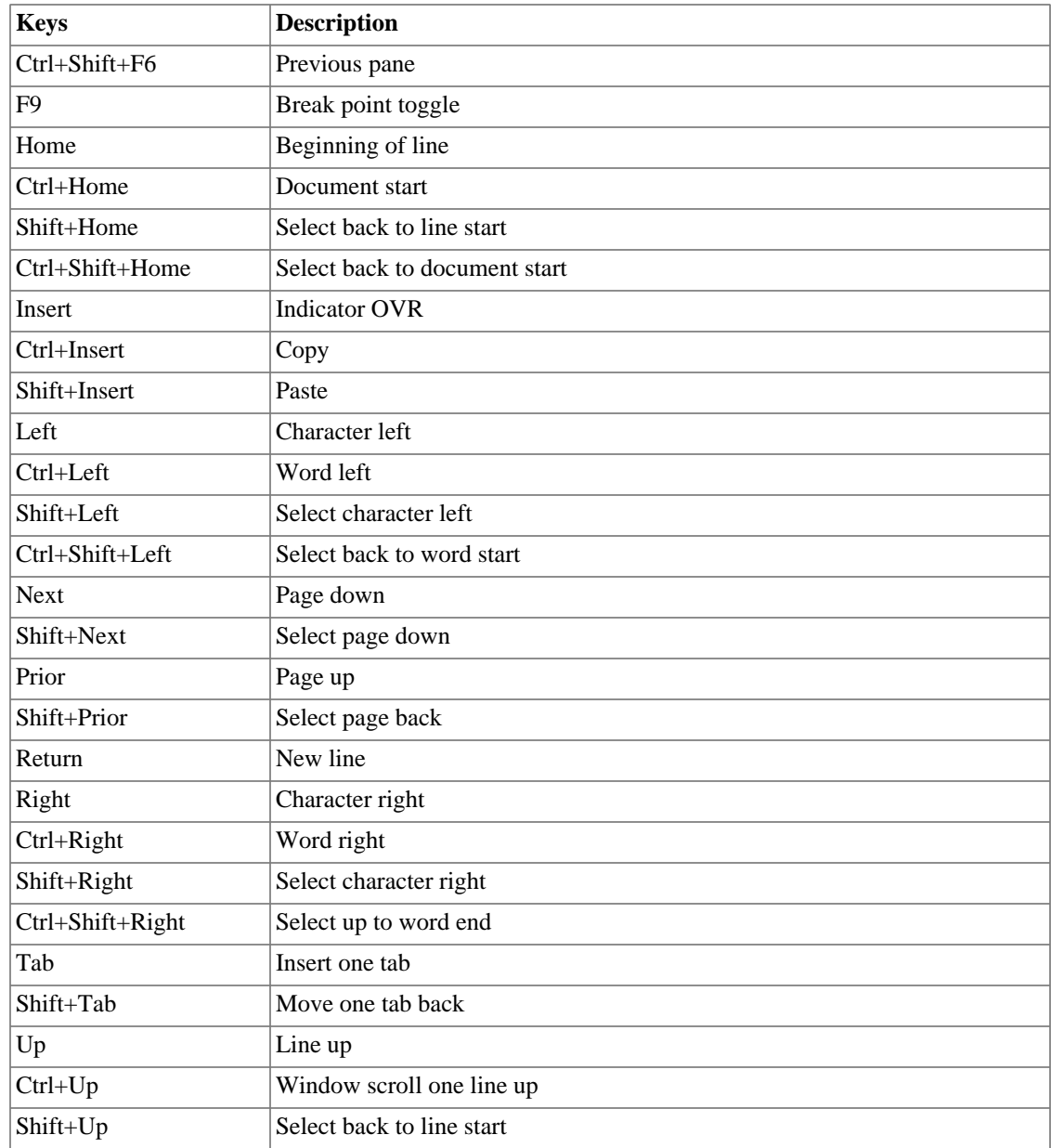

# <span id="page-50-0"></span>**File Shortcut Keys**

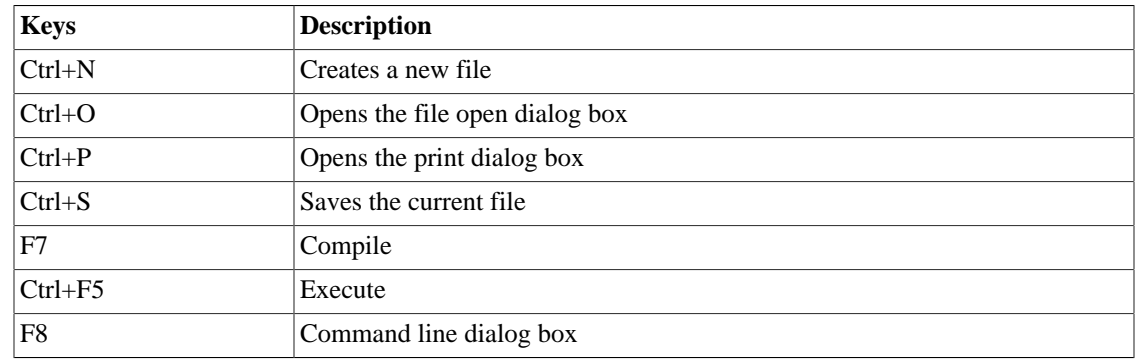

# <span id="page-51-0"></span>**Project Shortcut Keys**

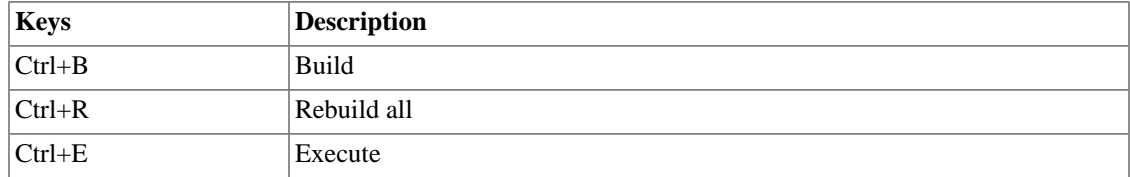

# <span id="page-51-1"></span>**Intellisense Shortcut Keys**

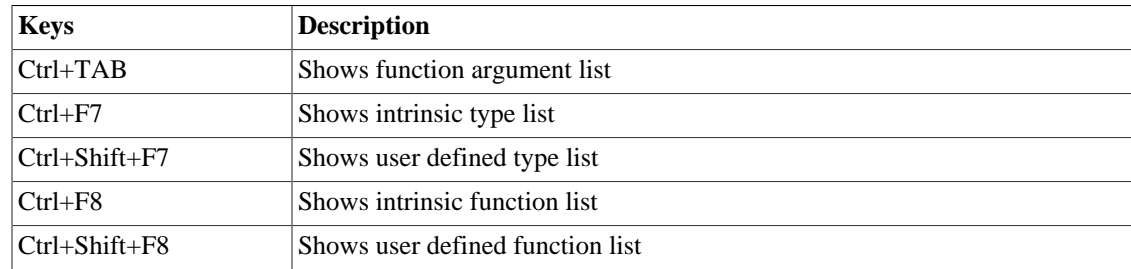

# <span id="page-51-2"></span>**Call Graph Shortcut Keys**

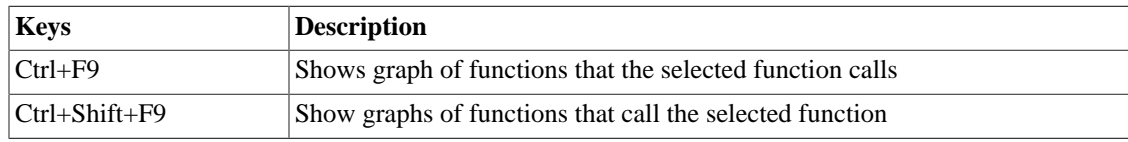

# <span id="page-51-3"></span>**Debugger Shortcut Keys**

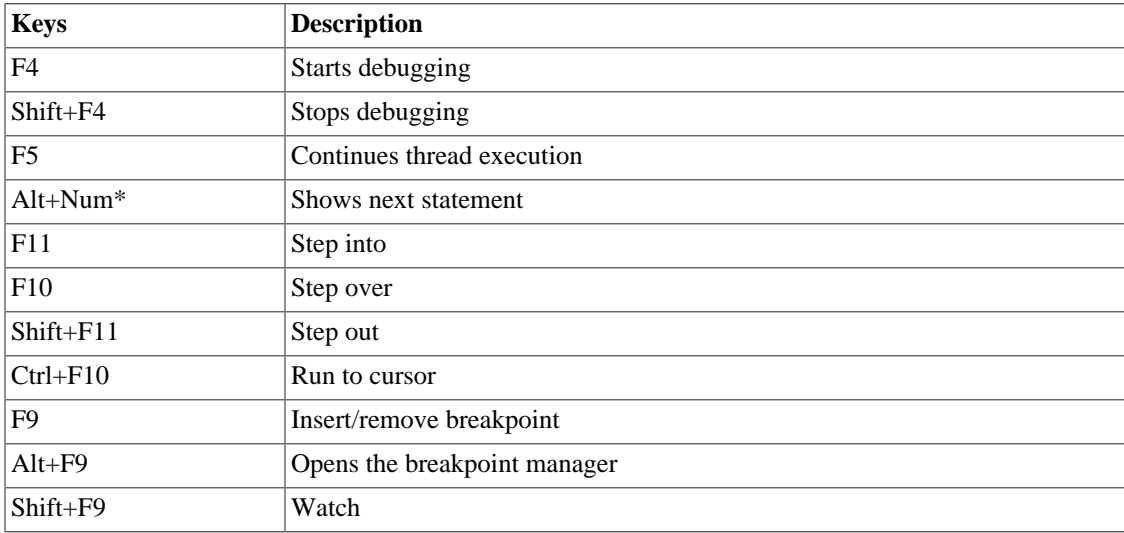